# MACフィルタ失敗時のWeb認証の検証およびト ラブルシューティングの設定

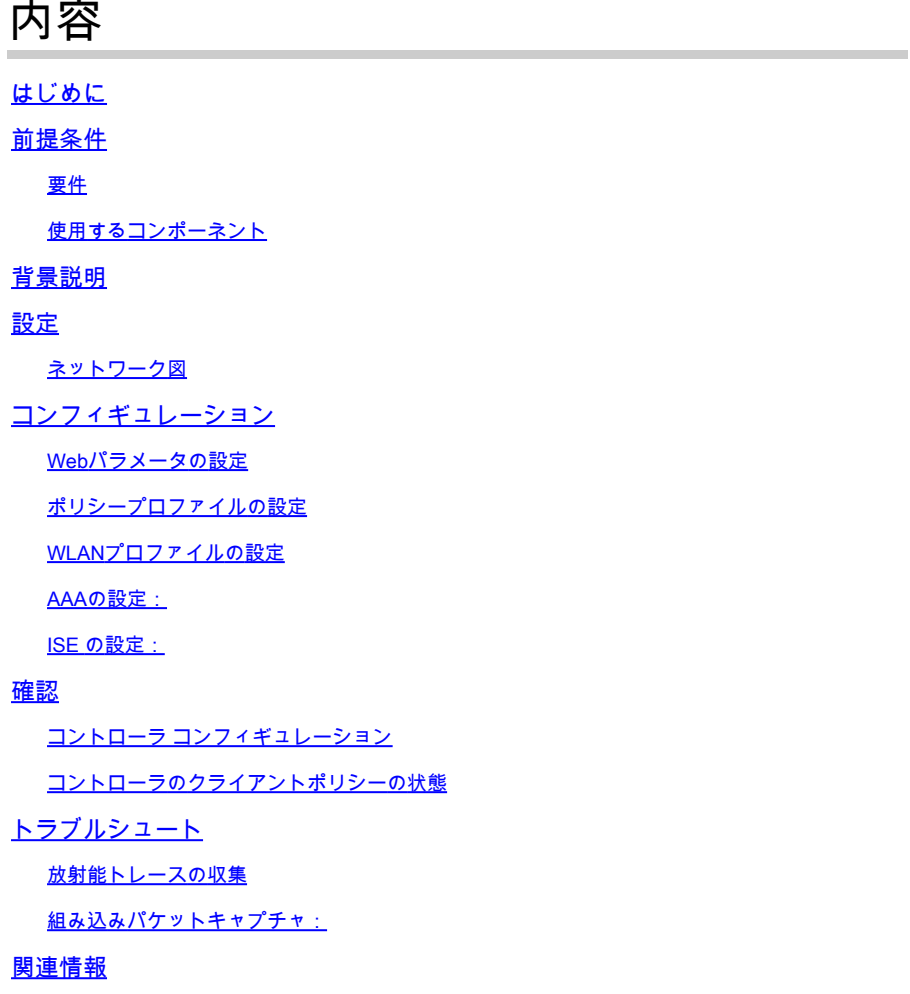

# はじめに

このドキュメントでは、外部認証にISEを使用した「MACフィルタ障害」機能でのローカル Web認証の設定、トラブルシューティング、および確認について説明します。

# 前提条件

MAC認証用のISEの設定

ISE/Active Directoryで設定された有効なユーザクレデンシャル

# 要件

次の項目に関する知識があることが推奨されます。

コントローラのWeb UIをナビゲートするための基本的な知識

ポリシー、WLANプロファイル、およびポリシータグの設定

ISEでのサービスポリシーの設定

使用するコンポーネント

9800 WLCバージョン17.12.2

C9120 AXI AP(すべてのモデル)

9300 スイッチ

ISEバージョン3.1.0.518

このドキュメントの情報は、特定のラボ環境にあるデバイスに基づいて作成されました。このド キュメントで使用するすべてのデバイスは、クリアな(デフォルト)設定で作業を開始していま す。本稼働中のネットワークでは、各コマンドによって起こる可能性がある影響を十分確認して ください。

# 背景説明

Web Authの「On Mac Failure Filter」機能は、MAC認証とWeb認証の両方を使用するWLAN環境 で、フォールバックメカニズムとして機能します。

- フォールバックメカニズム:クライアントが外部RADIUSサーバ(ISE)またはローカルサーバ に対してMACフィルタを使用してWLANに接続しようとして、認証に失敗した場合、この 機能によってレイヤ3 Web認証が自動的に開始されます。
- 認証の成功:クライアントがMACフィルタを使用して正常に認証されると、Web認証がバ イパスされ、クライアントはWLANに直接接続できます。
- 関連付け解除の回避:この機能を使用すると、MACフィルタ認証の失敗が原因で関連付け •解除が行われるのを防ぐことができます。

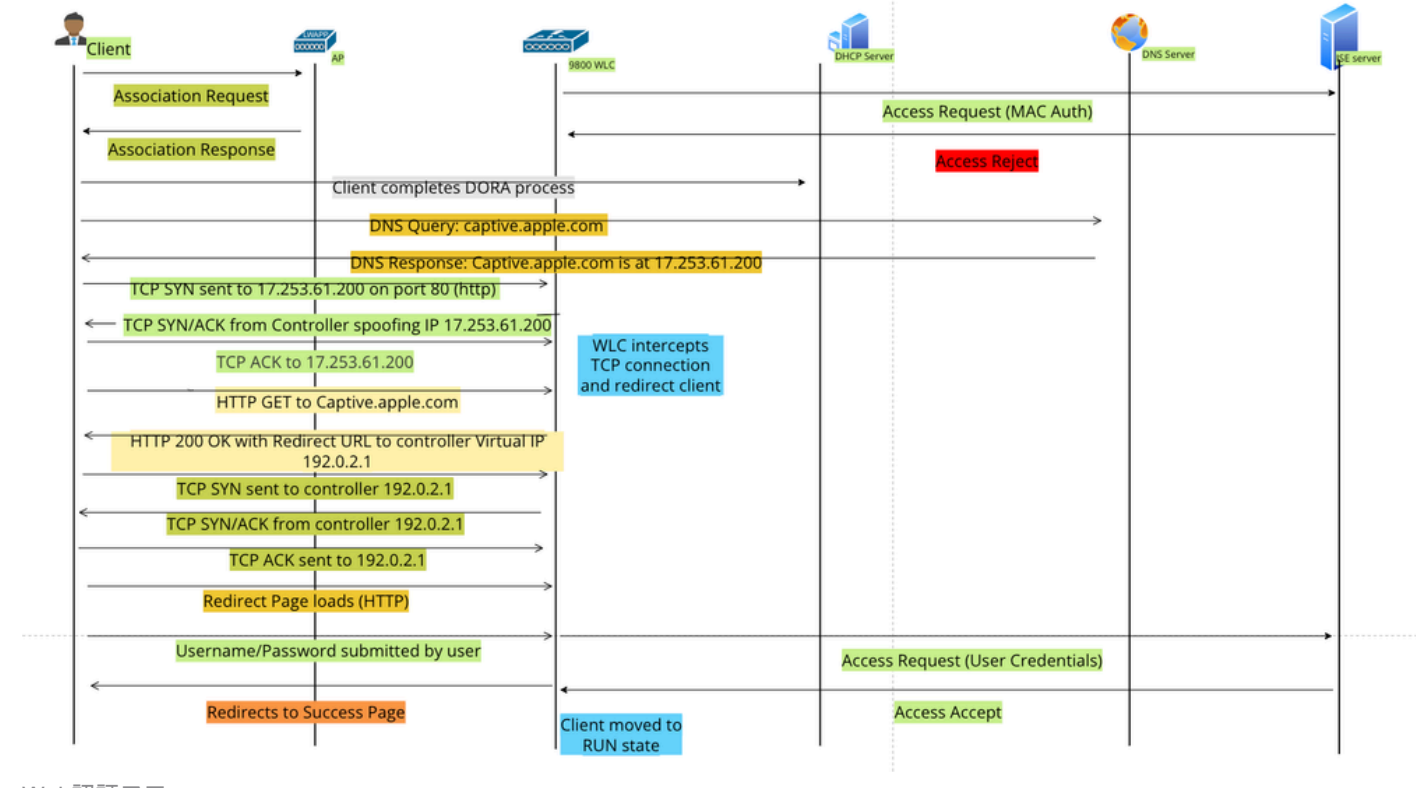

Web認証フロー

# 設定

ネットワーク図

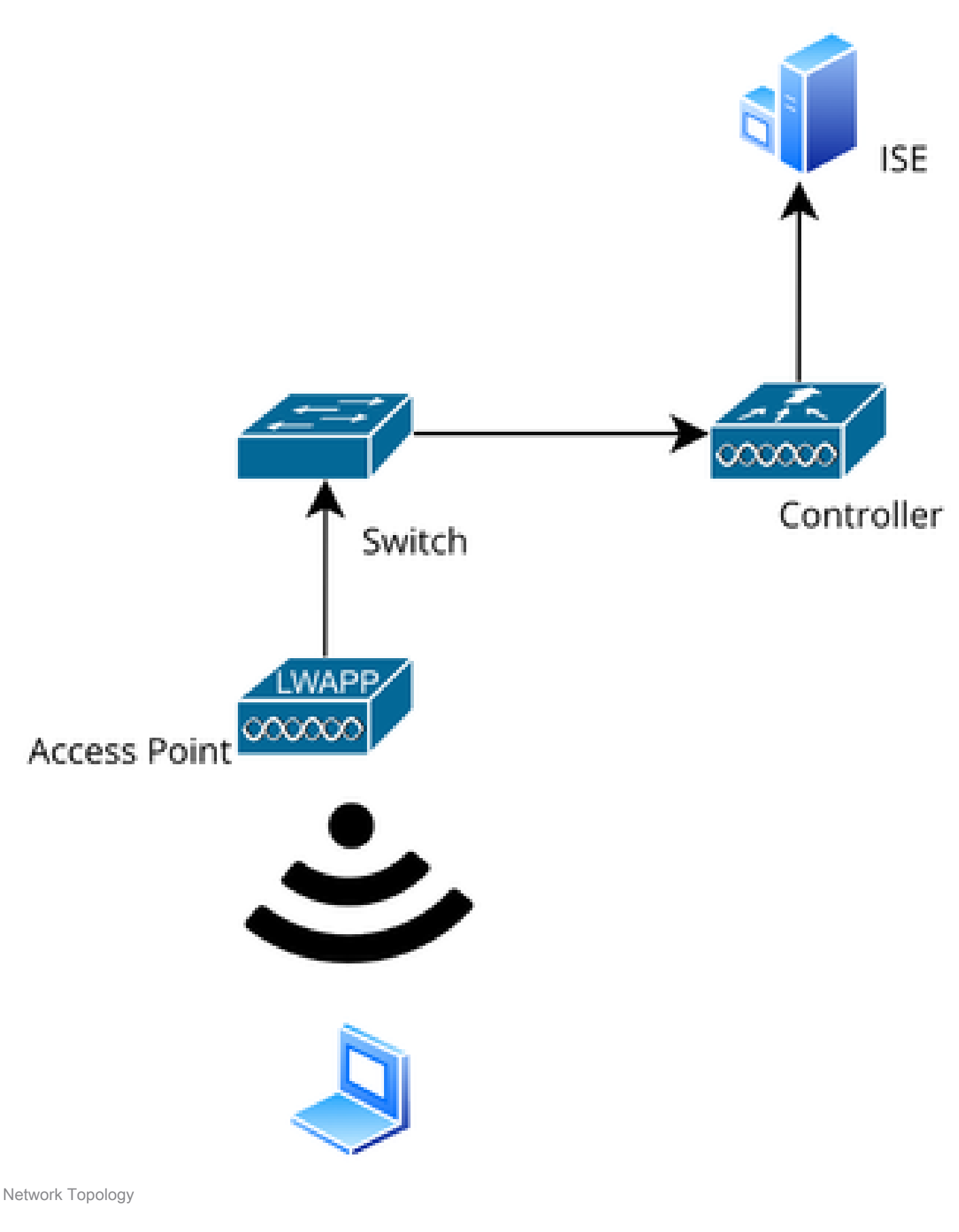

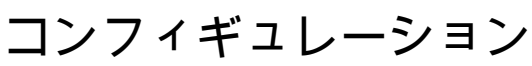

# Webパラメータの設定

Configuration > Security > Web Authの順に移動し、Globalパラメータマップを選択します

グローバルパラメータマップでVirtual IPとTrustpointの設定を確認します。すべてのカスタム Web認証パラメータプロファイルは、グローバルパラメータマップから仮想IPとトラストポイン トの設定を継承します。

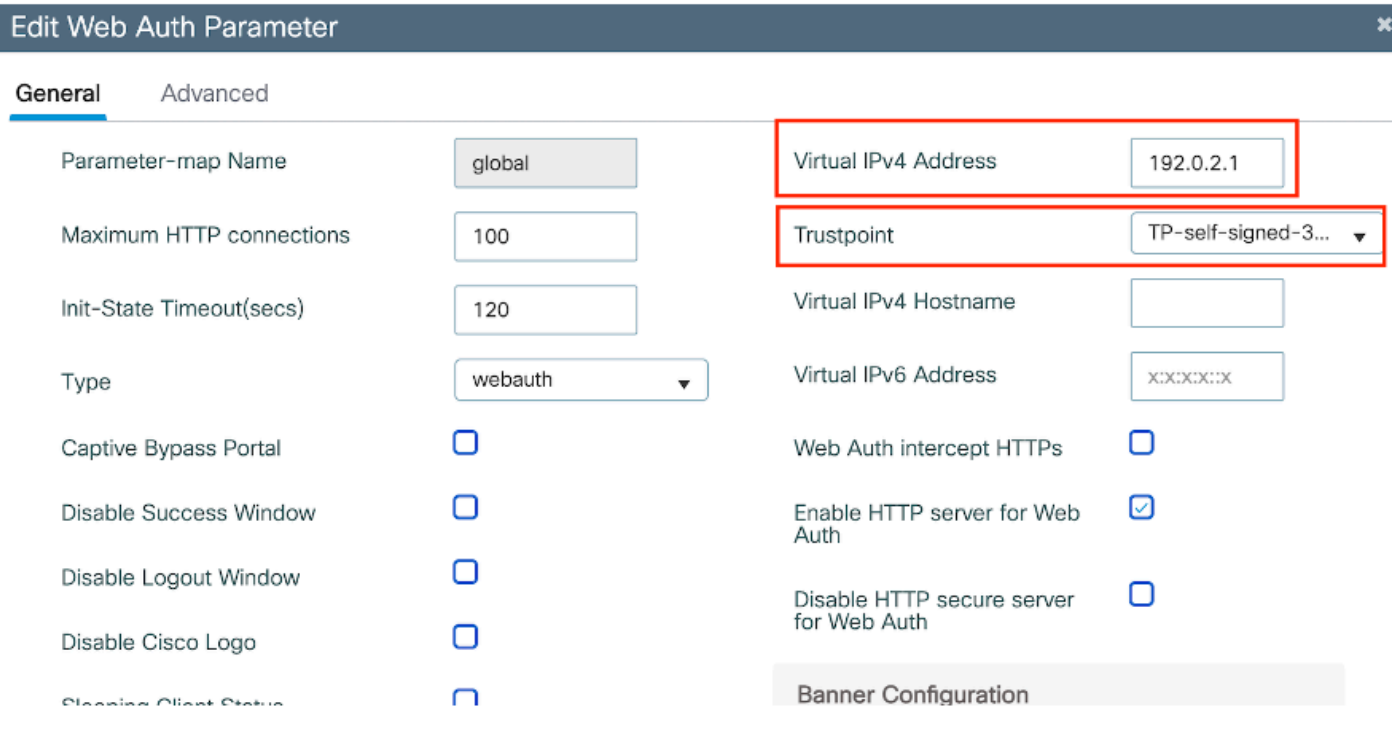

グローバルWeb認証パラメータプロファイル

# ステップ1:カスタムWeb認証パラメータマップを作成するには、[追加]を選択します。プロファ イル名を入力し、タイプとして「Webauth」を選択します。

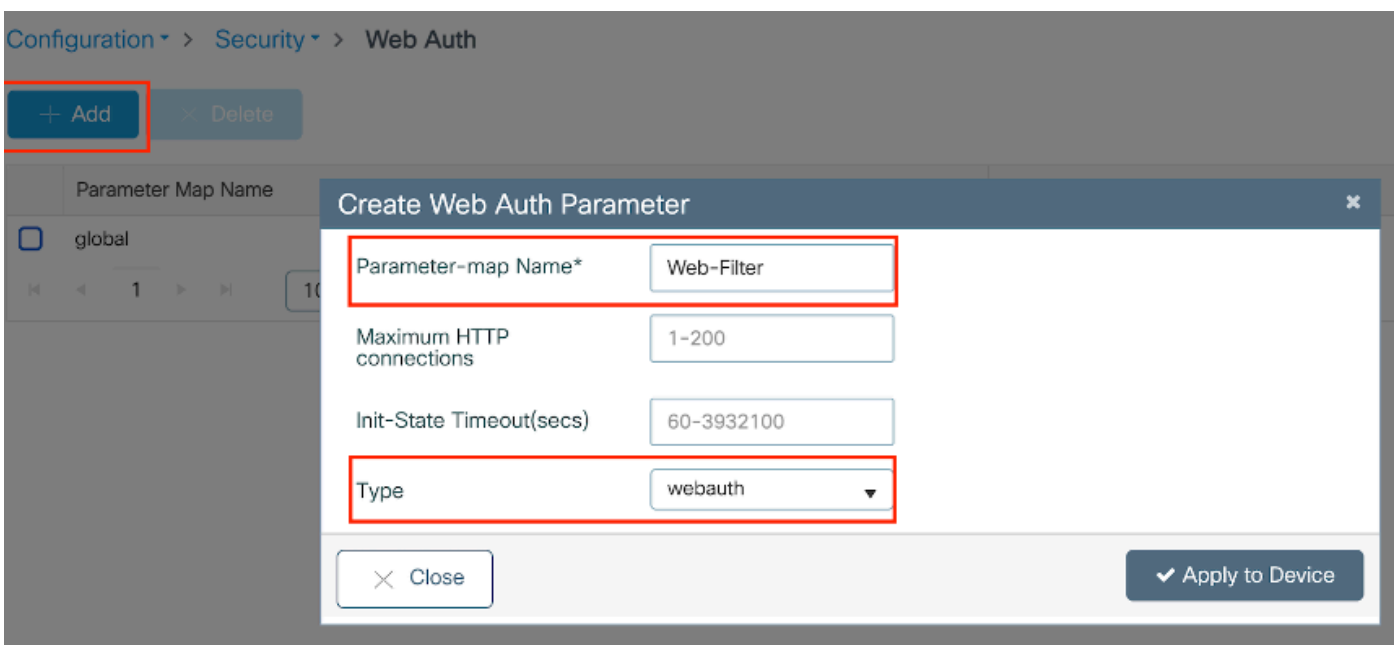

クライアントがIPv6アドレスも取得している場合は、パラメータマップに仮想IPv6アドレスも追 加する必要があります。ドキュメント範囲2001:db8::/32のIPを使用します。

クライアントがIPv6アドレスを取得した場合は、V4ではなくV6でHTTP Web認証のリダイレクシ ョンを取得しようとする可能性が高いため、仮想IPv6も設定する必要があります。

CLI による設定:

parameter-map type webauth Web-Filter type webauth

# ポリシープロファイルの設定

ステップ1:ポリシープロファイルの作成

[設定(Configuration)] > [タグとプロファイル(Tags & Profiles)] > [ポリシー(Policy)] に移 動します。「追加」を選択します。[一般]タブで、プロファイルの名前を指定し、ステータス切り 替えを有効にします。

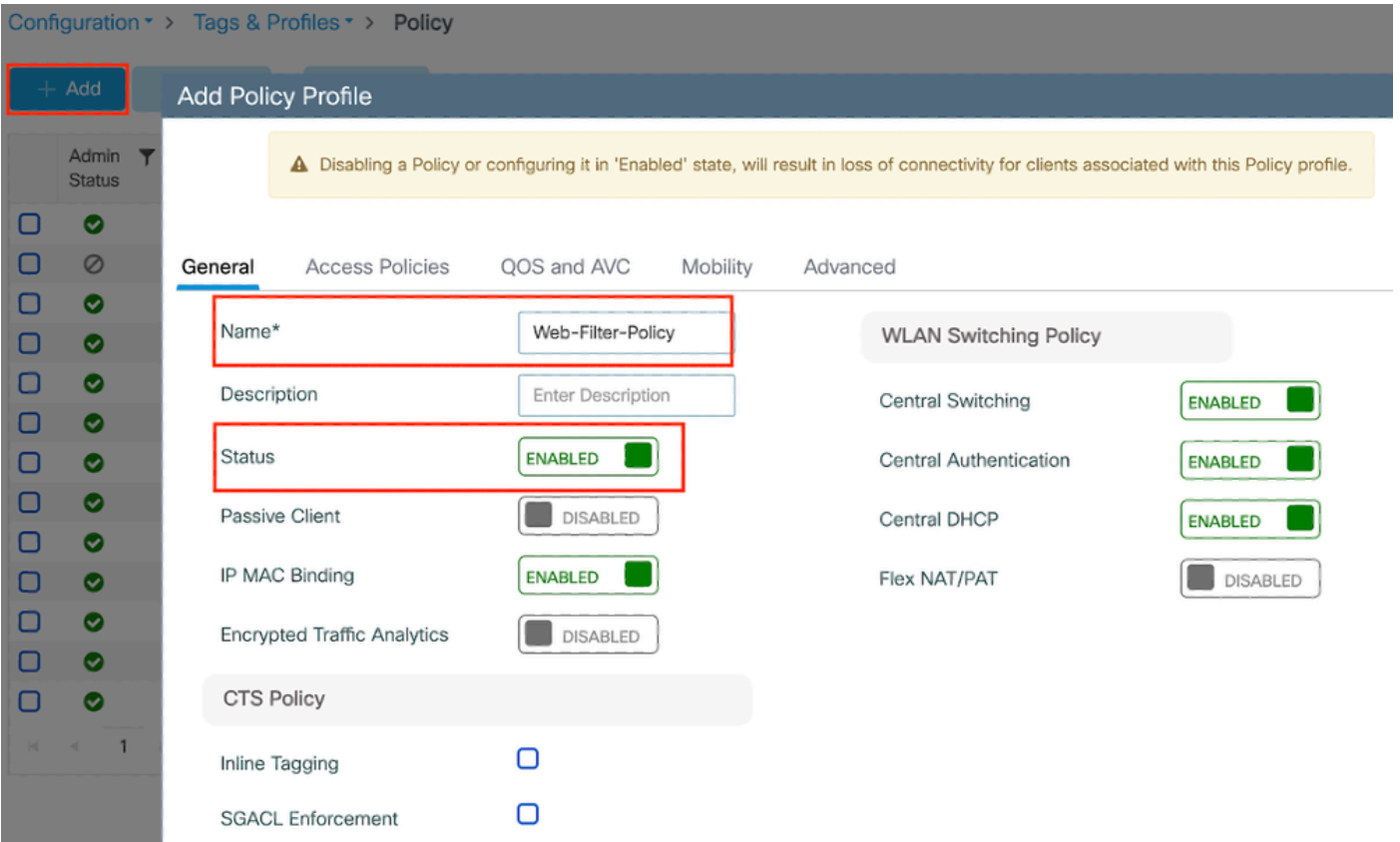

ポリシー プロファイル

ステップ2:

# Access Policiesタブで、VLANセクションのドロップダウンリストからクライアントVLANを選択 します。

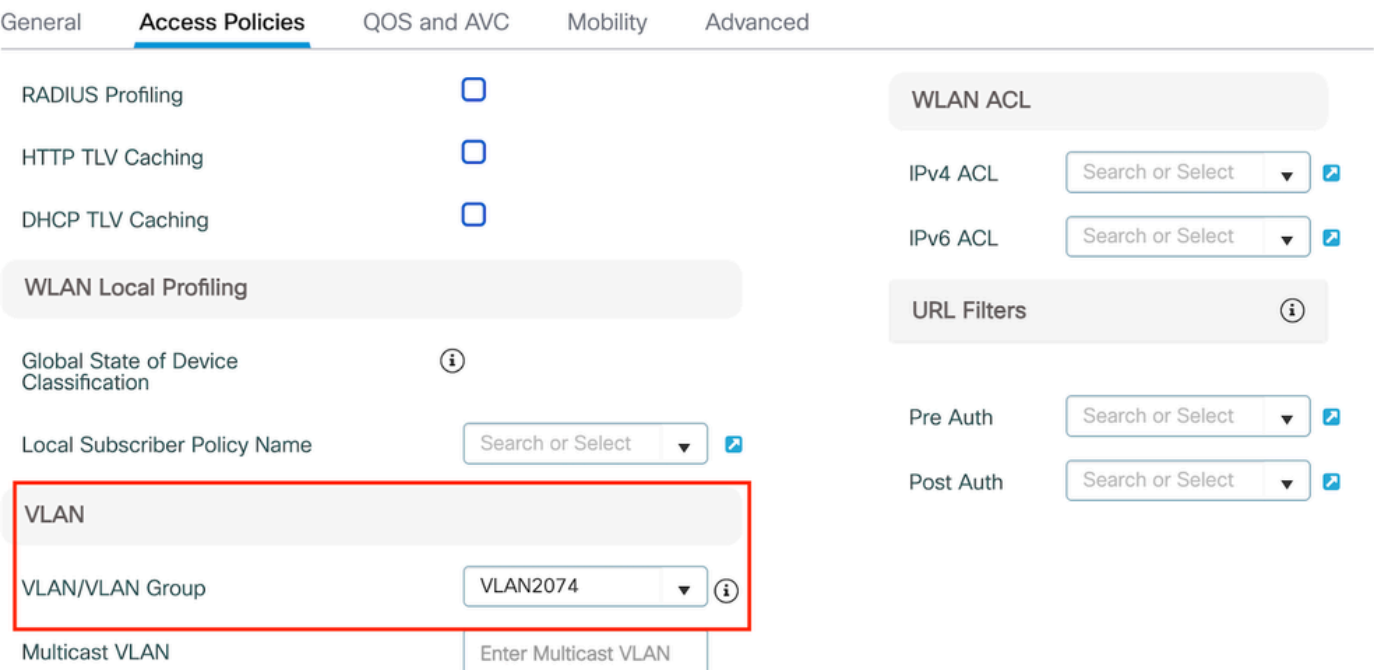

Access Policyタブ

## CLI による設定:

wireless profile policy Web-Filter-Policy vlan VLAN2074 no shutdown

# WLANプロファイルの設定

ステップ1:Configuration > Tags and Profiles > WLANsの順に移動します。「追加」を選択して新 しいプロファイルを作成します。プロファイル名とSSID名を定義し、ステータスフィールドを有 効にします。

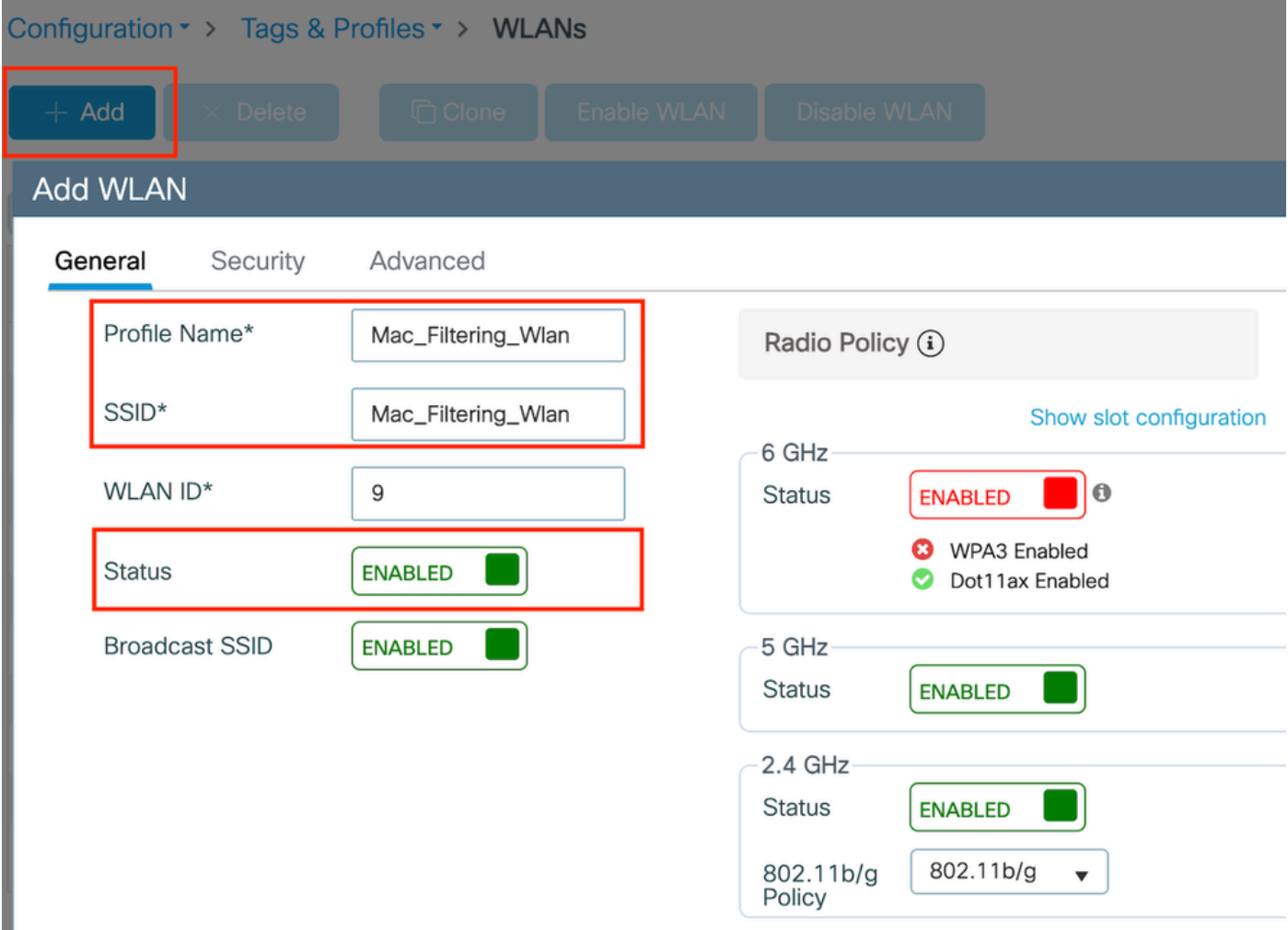

WLAN プロファイル

ステップ2:Securityタブで、Mac Filteringチェックボックスをオンにし、許可リスト(ISEまたは ローカルサーバ)でRADIUSサーバを設定します。この設定では、MAC認証とWeb認証の両方に ISEを使用します。

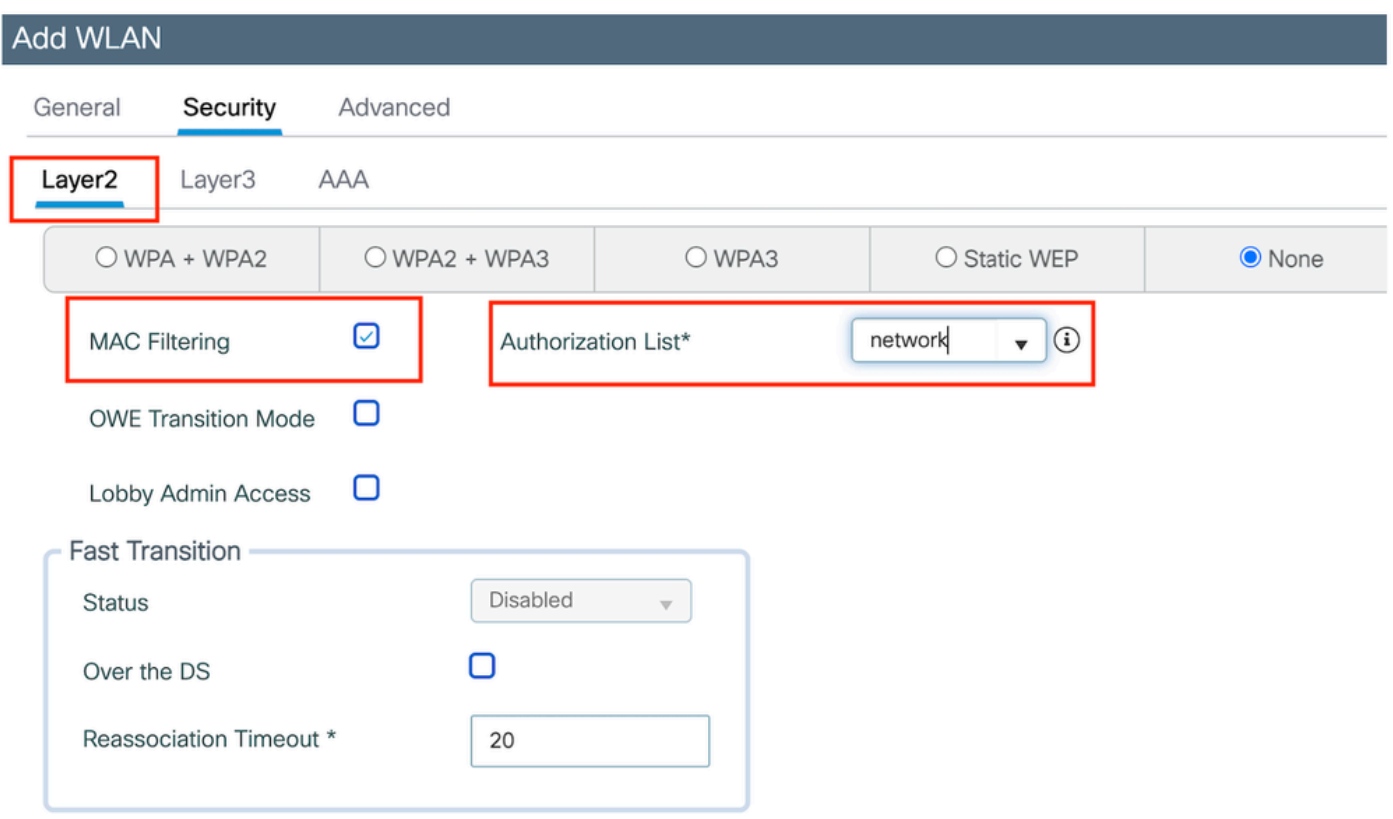

ステップ3:Security > Layer3の順に移動します。Webポリシーを有効にし、Web認証パラメータ マッププロファイルに関連付けます。「On Mac Filter Failure」チェックボックスにチェックマー クを入れて、認証リストのドロップダウンからRADIUSサーバを選択します。

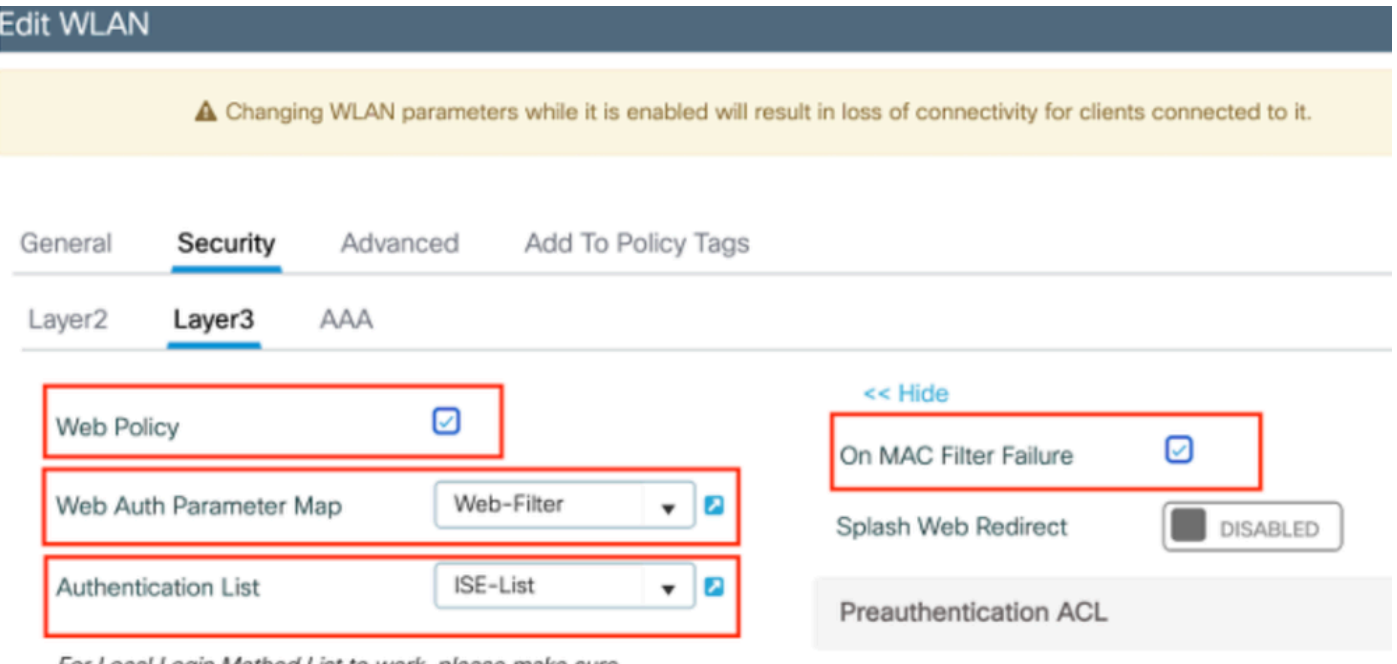

For Local Login Method List to work, please make sure

WLAN Layer3 Securityタブ

CLI での設定

WLANレイヤ2セキュリティ

wlan Mac\_Filtering\_Wlan 9 Mac\_Filtering\_Wlan mac-filtering network radio policy dot11 24ghz radio policy dot11 5ghz no security ft adaptive no security wpa no security wpa wpa2 no security wpa wpa2 ciphers aes no security wpa akm dot1x security web-auth security web-auth authentication-list ISE-List security web-auth on-macfilter-failure security web-auth parameter-map Web-Filter no shutdown

ステップ4:ポリシータグの設定、WLANプロファイルの作成、およびポリシープロファイルマッ ピング

Configuration > Tags & Profiles > Tags > Policyの順に移動します。[追加]をクリックして、ポリシ ータグの名前を定義します。WLAN-Policy MapsでAddを選択し、以前に作成したWLANとポリシ ープロファイルをマッピングします。

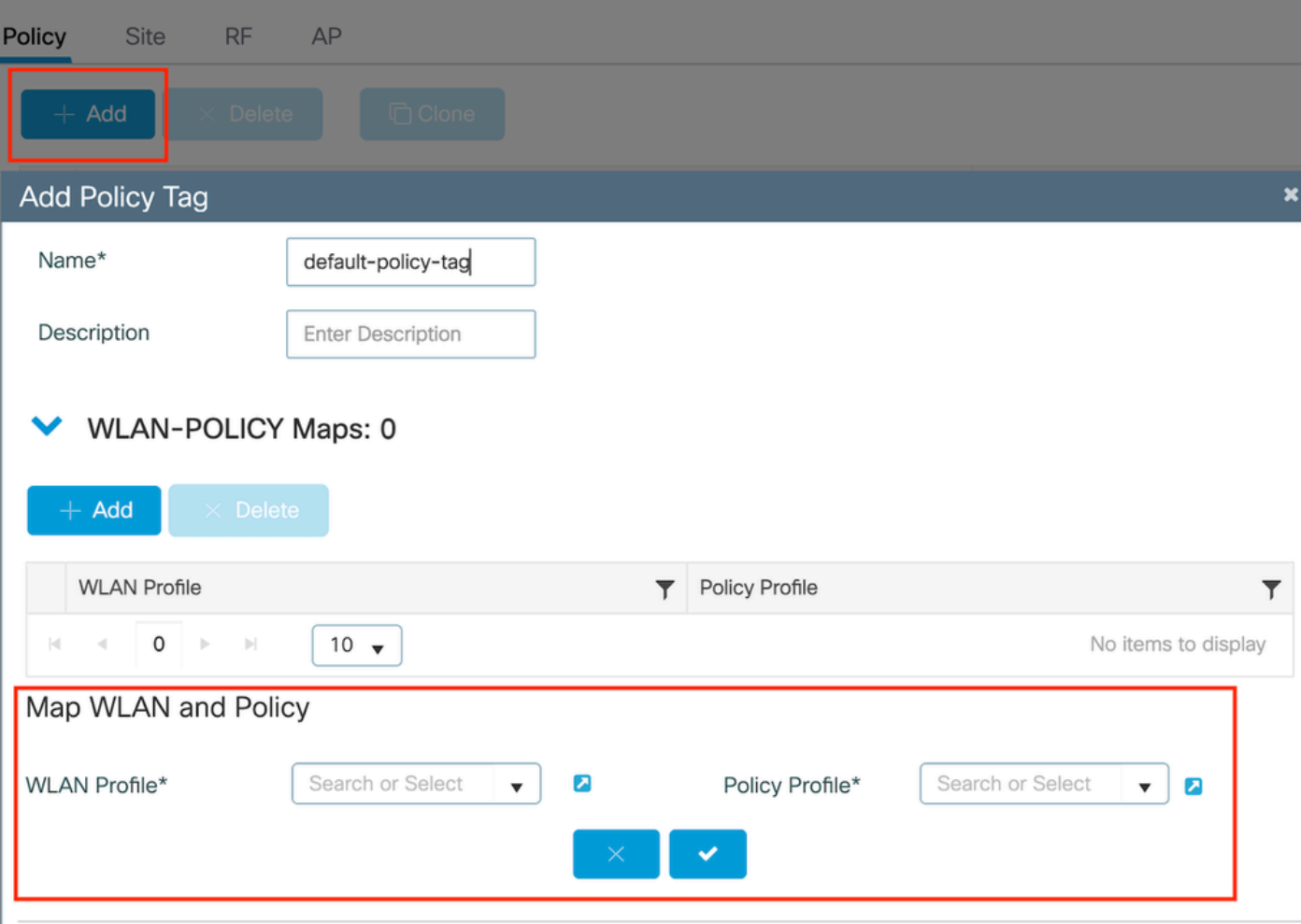

ポリシータグマップ

CLI による設定:

wireless tag policy default-policy-tag description "default policy-tag" wlan Mac\_Filtering\_Wlan policy Web-Filter-Policy

ステップ5:Configuration > Wireless > Access Pointの順に移動します。このSSIDのブロードキャ ストを担当するアクセスポイントを選択します。Edit APメニューで、作成したPolicy Tagを割り 当てます。

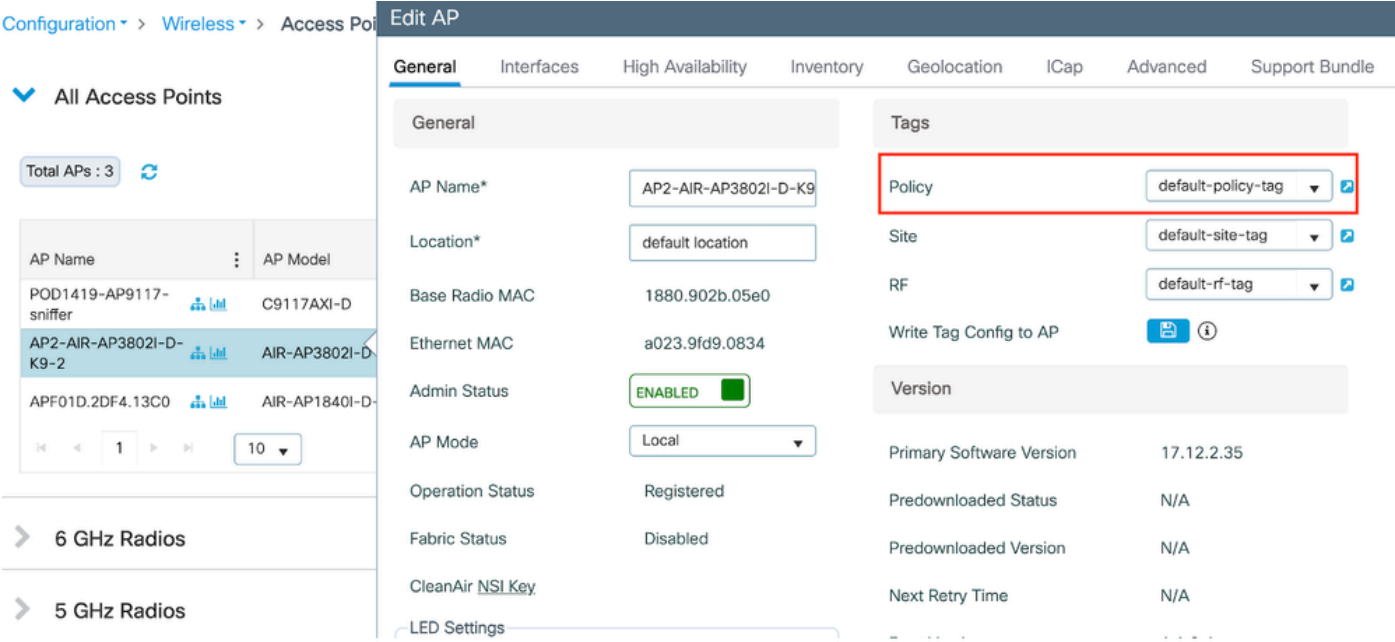

APへのポリシータグのマッピング

# AAAの設定:

ステップ1:RADIUSサーバを作成します。

Configuration > Security > AAAの順に移動します。Server/Groupセクションの下にあるAddオプ ションをクリックします。[Create AAA Radius Server]ページで、サーバ名、IPアドレス、および 共有秘密を入力します。

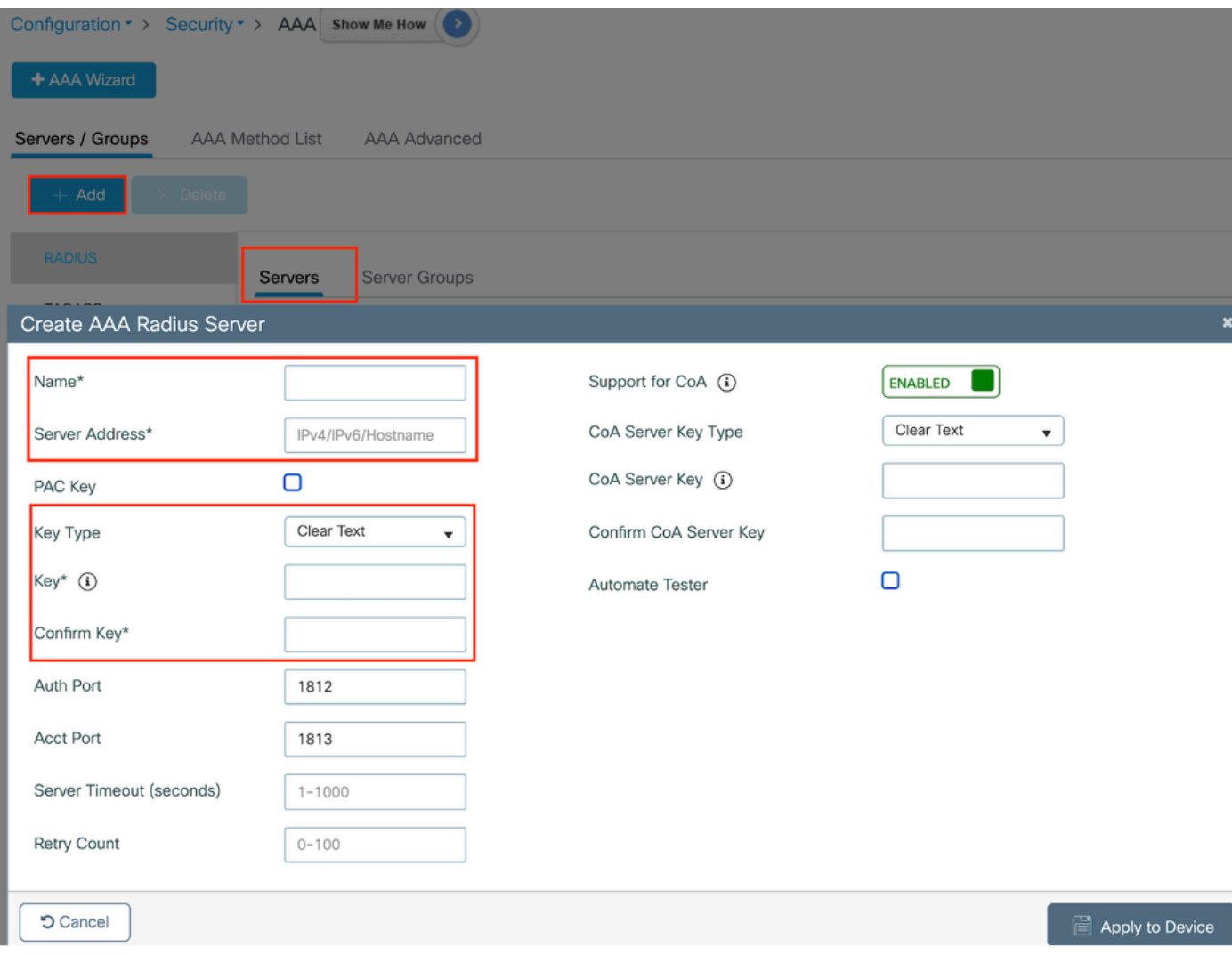

```
サーバの設定
```
## CLI での設定

radius server ISE-Auth address ipv4 10.197.224.122 auth-port 1812 acct-port 1813 key \*\*\*\*\* server name ISE-Auth

ステップ2:RADIUSサーバグループを作成します。

Server Groupsセクションの下のAddオプションを選択して、サーバグループを定義します。同じ グループ設定に含めるサーバを切り替えます。

発信元インターフェイスを設定する必要はありません。デフォルトでは、9800はルーティングテ ーブルを使用して、RADIUSサーバに到達するために使用するインターフェイスを特定し、通常 はデフォルトゲートウェイを使用します。

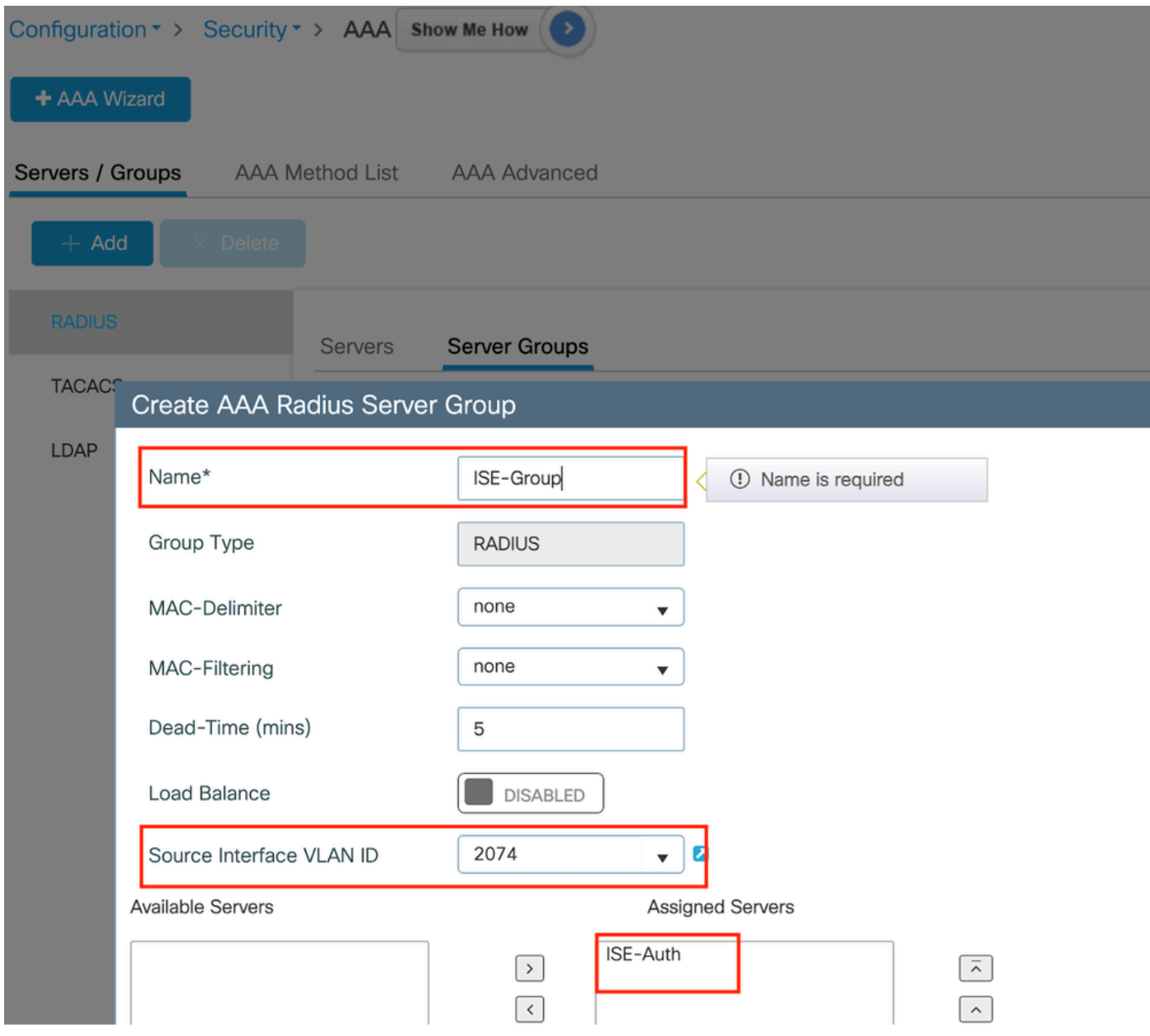

サーバグループ

# CLI での設定

aaa group server radius ISE-Group server name ISE-Auth ip radius source-interface Vlan2074 deadtime 5

ステップ3:AAA方式リストを設定します。

AAA Method Listタブに移動します。Authenticationの下にあるAddをクリックします。Typeを「 login」、Group typeを「Group」に設定して、方式リスト名を定義します。Assigned Server Groupセクションで、設定した認証サーバグループをマッピングします。

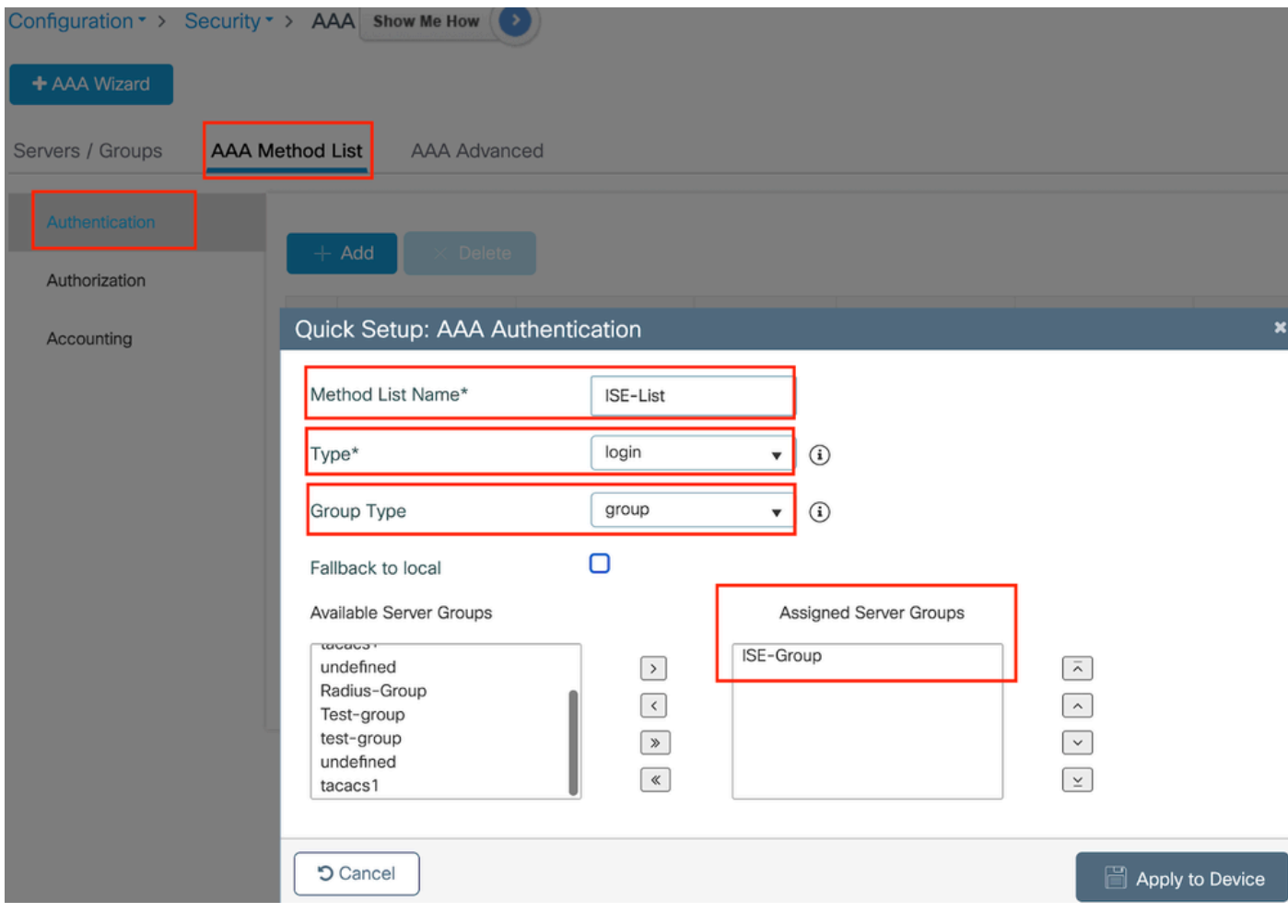

認証方式リスト

CLI での設定

aaa authentication login ISE-List group ISE-Group

Authorization Method Listセクションに移動し、Addをクリックします。方式リスト名を定義し、 タイプを「network」に、グループタイプを「Group」に設定します。設定済みRADIUSサーバを Assigned Server Groupsセクションに切り替えます。

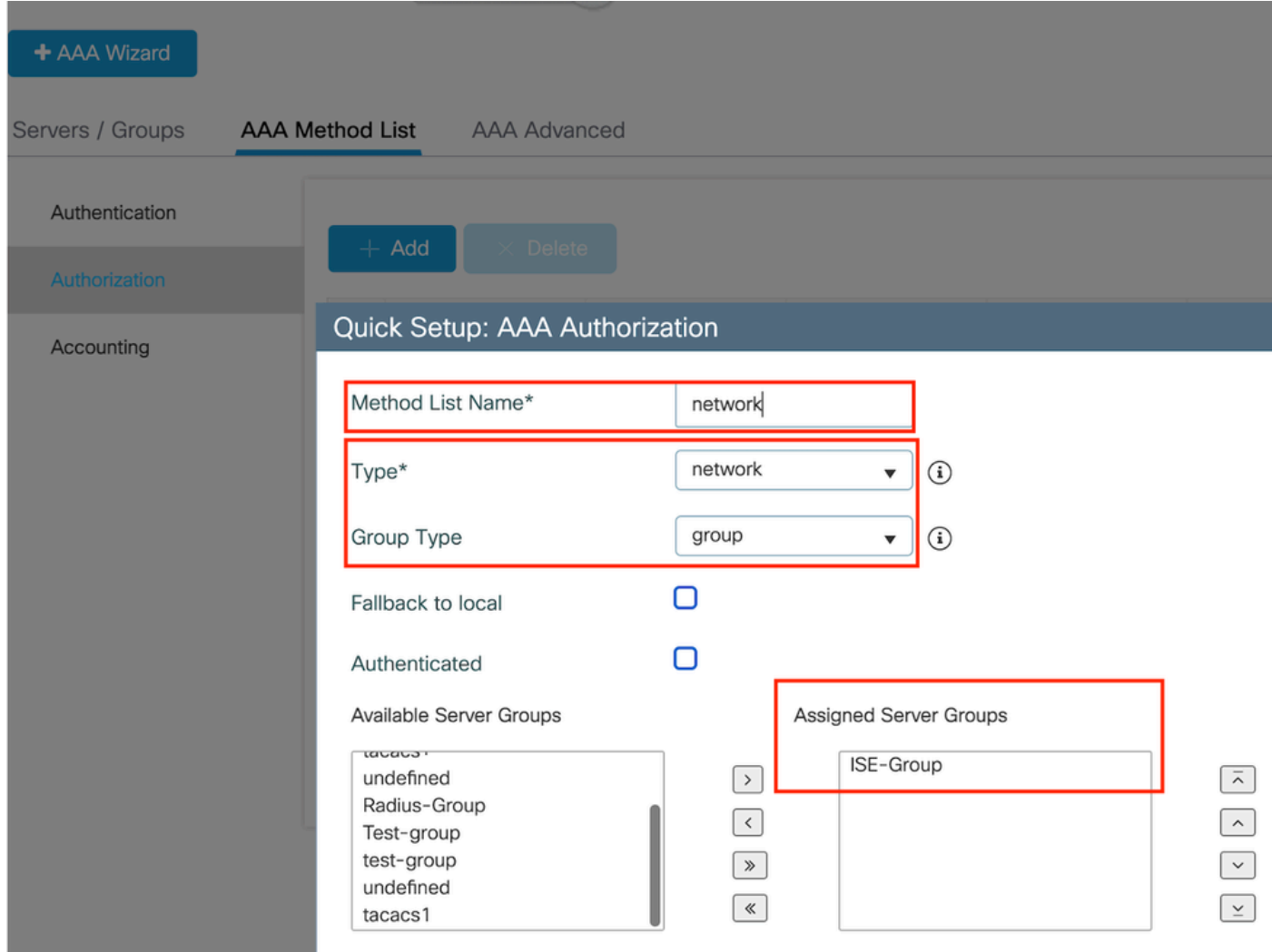

許可方式リスト

# CLI での設定

**aaa authorization network network group ISE-Group**

ISE の設定:

ISEのネットワークデバイスとしてのWLCの追加

ステップ1:Administration > Network Devicesの順に移動し、Addをクリックします。Radius Authentication Settingsで、コントローラのIPアドレス、ホスト名、および共有秘密を入力します

# **Network Devices**

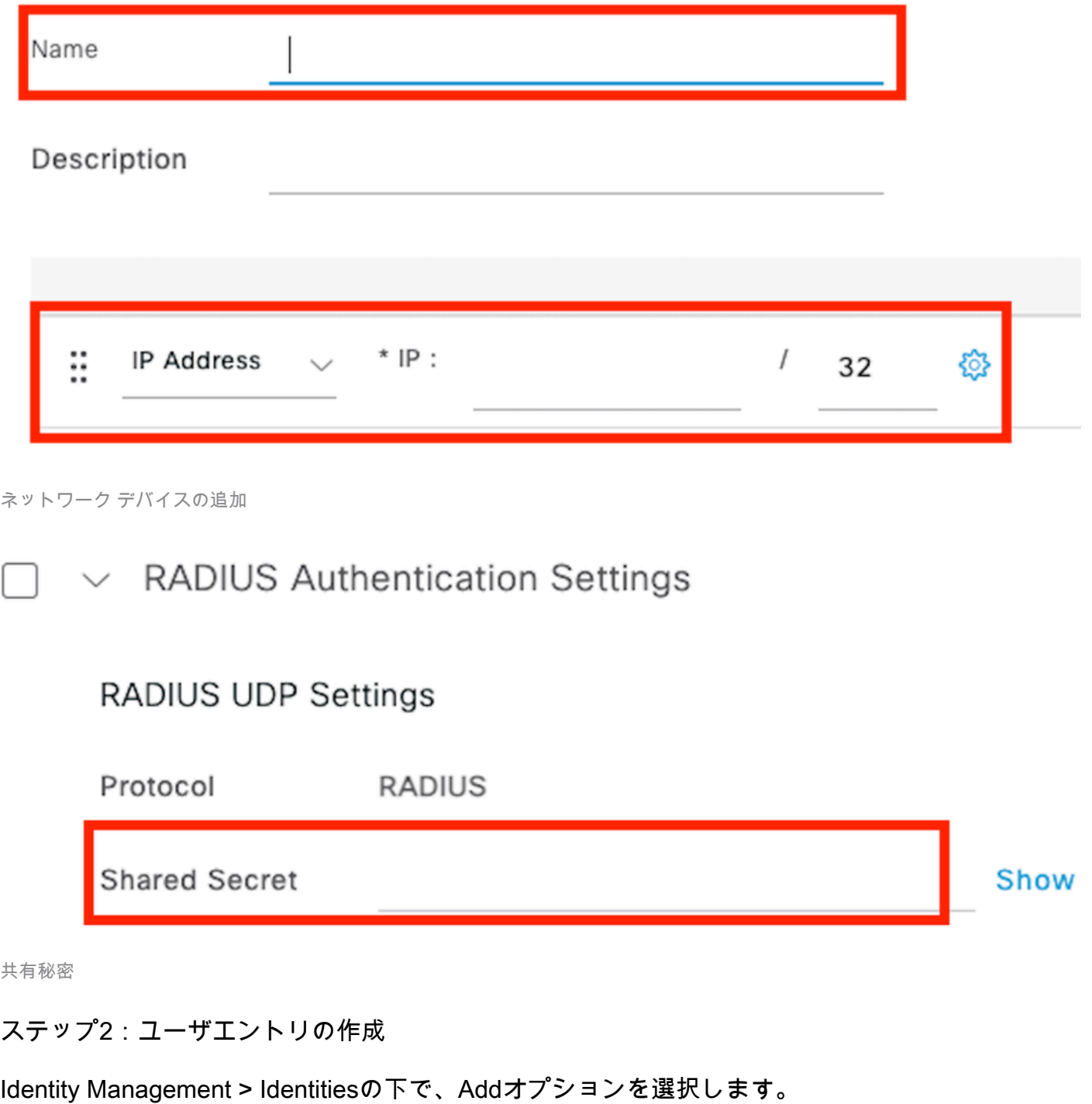

クライアントがWeb認証に使用する必要があるユーザ名とパスワードを設定します

# Network Access Users List > testuser

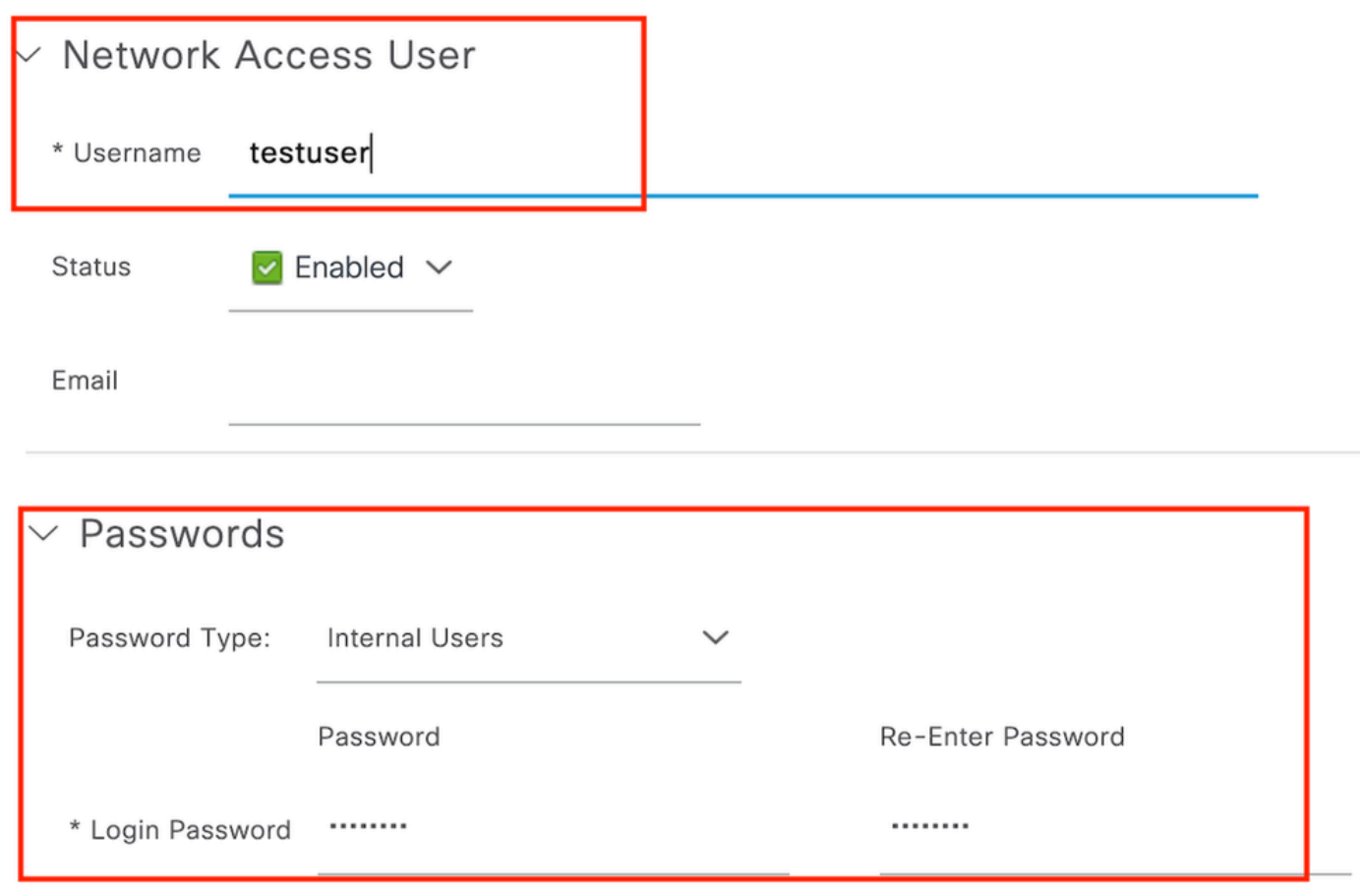

ユーザー資格情報の追加

ステップ3:Administration > Identity Management > Groups > Registered Devicesの順に移動し、 Addをクリックします。

デバイスのMACアドレスを入力して、サーバ上にエントリを作成します。

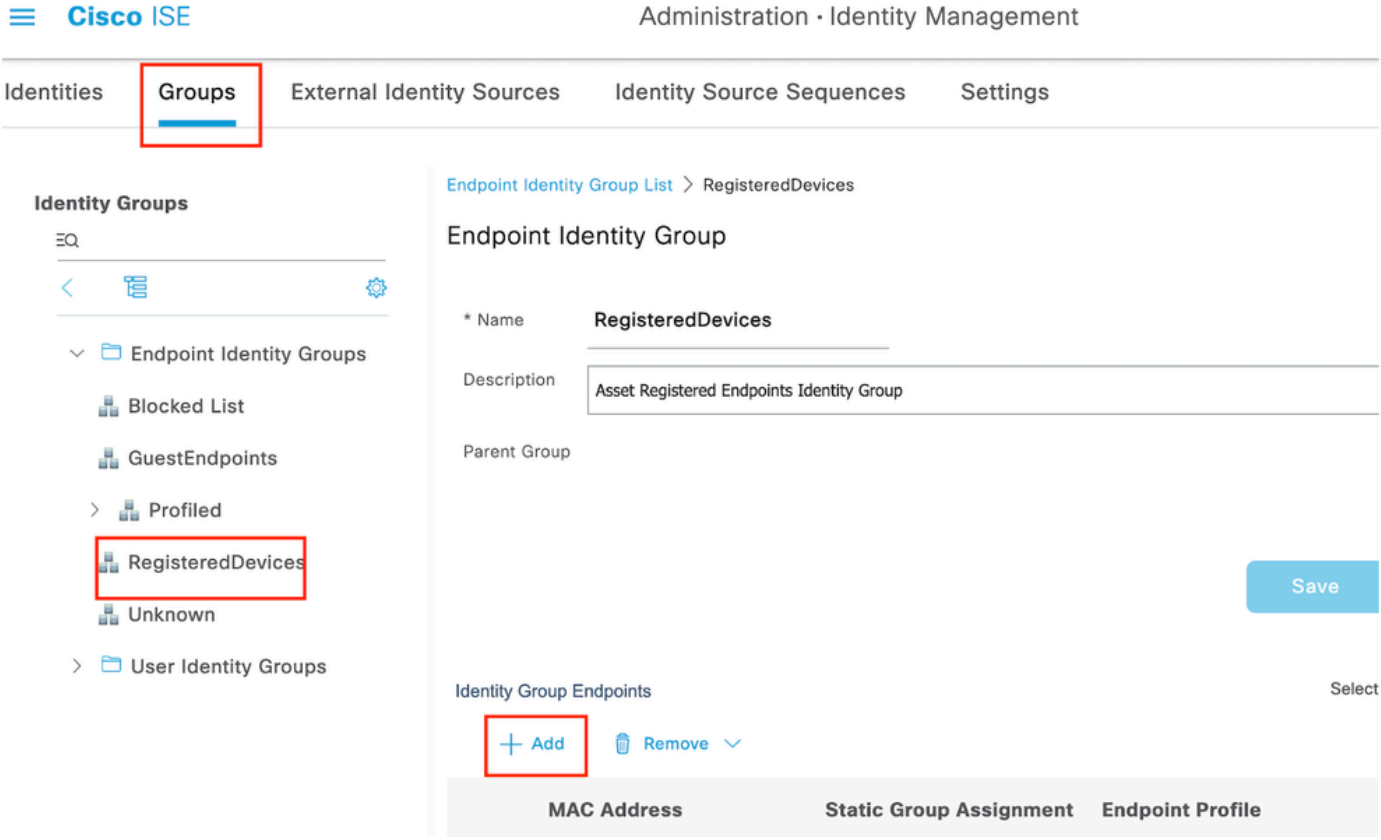

デバイスのMACアドレスの追加

ステップ4:サービスポリシーの作成

Policy > Policy setsに移動し、「+」記号を選択して新しいポリシーセットを作成します

このポリシーセットはユーザWeb認証用で、クライアントのユーザ名とパスワードはアイデンテ ィティ管理で作成されます

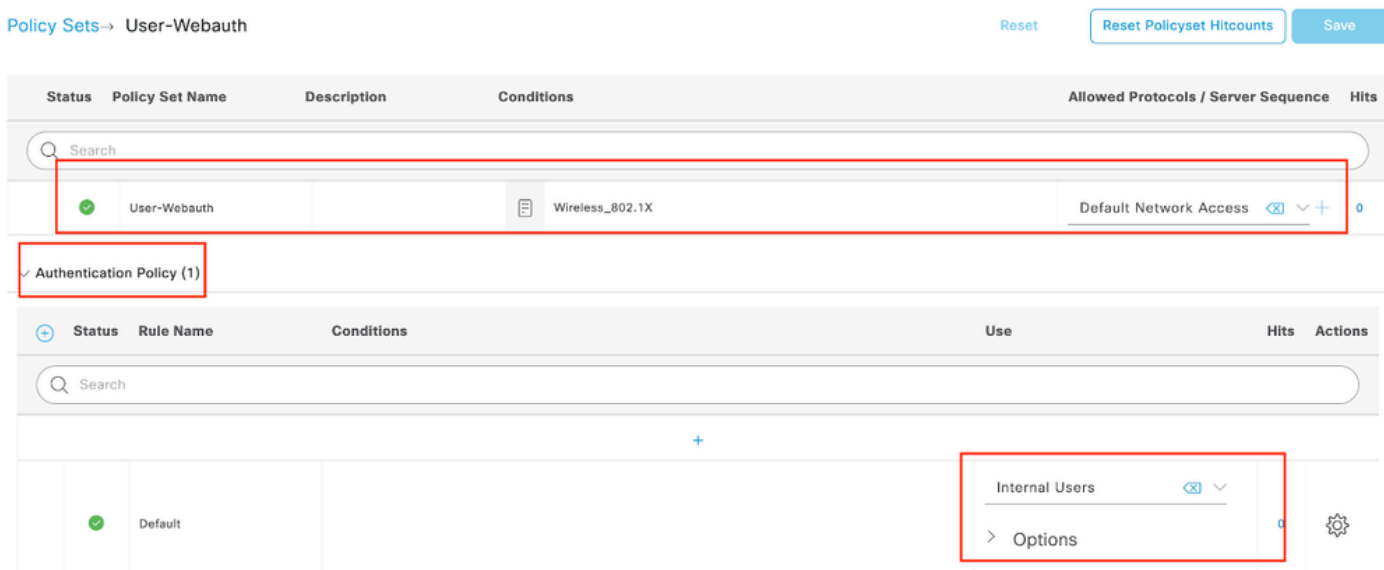

Web認証サービスポリシー

同様に、MABサービスポリシーを作成し、認証ポリシーの下に内部エンドポイントをマッピング します。

#### Policy Sets→ Test-MAB

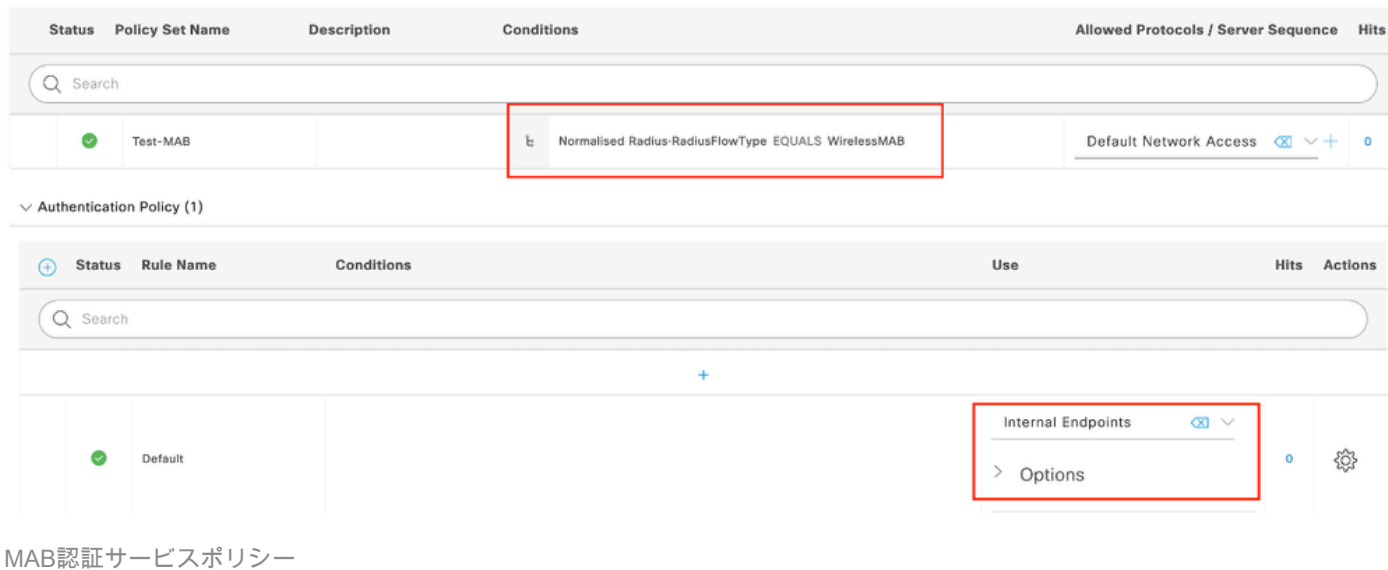

# 確認

# コントローラ コンフィギュレーション

### <#root>

show wireless tag policy detailed

### **default-policy-tag**

Policy Tag Name : default-policy-tag Description : default policy-tag Number of WLAN-POLICY maps: 1 WLAN Profile Name **Policy Name** ------------------------------------------------------------------------

**Mac\_Filtering\_Wlan**

**Web-Filter-Policy**

### <#root>

show wireless profile policy detailed

**Web-Filter-Policy**

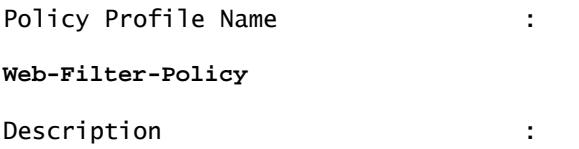

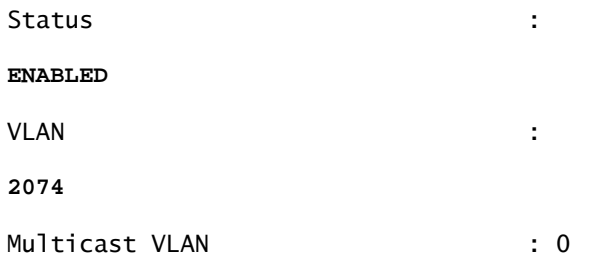

### <#root>

show wlan name

### **Mac\_Filtering\_Wlan**

WLAN Profile Name :

### **Mac\_Filtering\_Wlan**

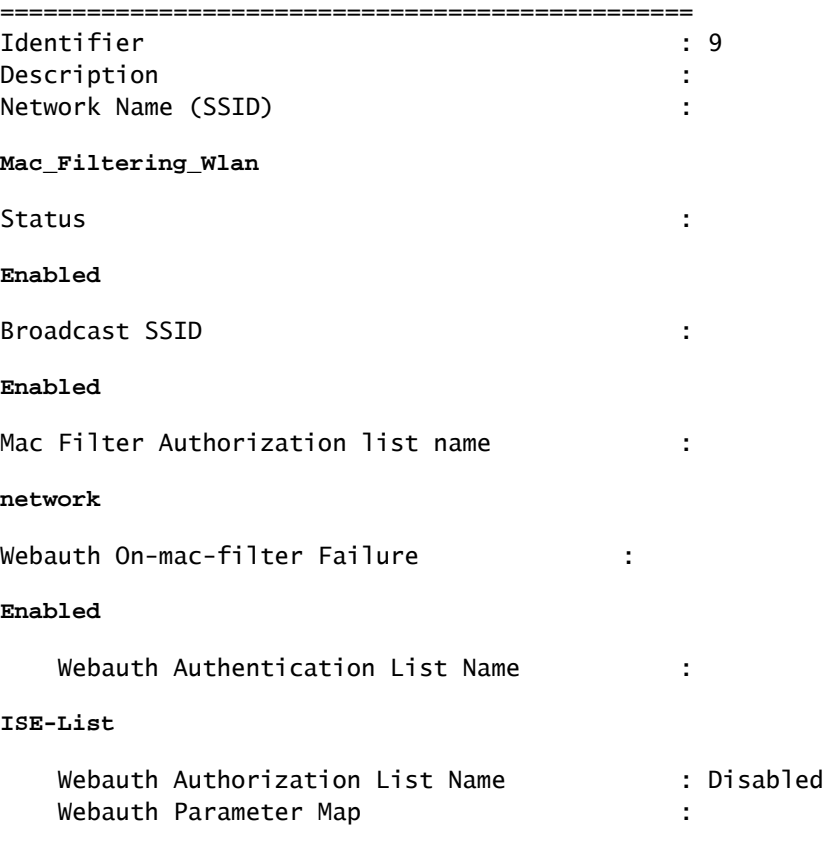

### **Web-Filter**

### <#root>

show parameter-map type webauth name Web-Filter Parameter Map Name : :

#### **Web-Filter**

Type : the state of the state of the state of the state of the state of the state of the state of the state of the state of the state of the state of the state of the state of the state of the state of the state of the sta

### **webauth**

Auth-proxy Init State time : 120 sec Webauth max-http connection : 100 Webauth logout-window :

### **Enabled**

Webauth success-window :

#### **Enabled**

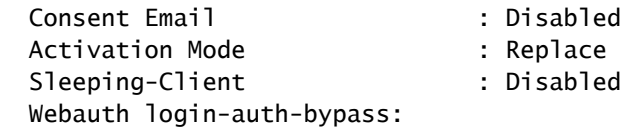

#### <#root>

show ip http server status

HTTP server status:

#### **Enabled**

HTTP server port:

**80**

```
HTTP server active supplementary listener ports: 21111
HTTP server authentication method: local
HTTP server auth-retry 0 time-window 0
HTTP server digest algorithm: md5
HTTP server access class: 0
HTTP server IPv4 access class: None
HTTP server IPv6 access class: None
HTTP server base path:
HTTP File Upload status: Disabled
HTTP server upload path:
HTTP server help root:
Maximum number of concurrent server connections allowed: 300
Maximum number of secondary server connections allowed: 50
Server idle time-out: 180 seconds
Server life time-out: 180 seconds
Server session idle time-out: 600 seconds
Maximum number of requests allowed on a connection: 25
Server linger time : 60 seconds
HTTP server active session modules: ALL
HTTP secure server capability: Present
HTTP secure server status:
```
#### **Enabled**

HTTP secure server port:

**443**

show ap name AP2-AIR-AP3802I-D-K9-2 tag detail

Policy tag mapping ------------------

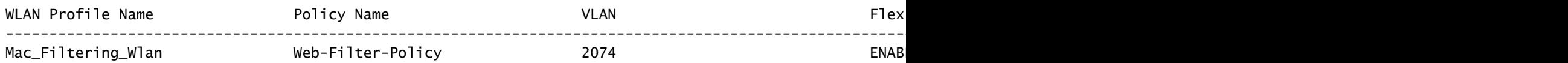

# コントローラのクライアントポリシーの状態

# Dashboard > Clientsセクションに移動し、接続されたクライアントのステータスを確認します。 クライアントは現在Web認証保留状態です

Clients **Sleeping Clients Excluded Clients**  $\Omega$ 卧 Selected 0 out of 1 Clients Client MAC T IPv4 **AP** Slot  $\overline{1}$ WLAN T Client  $\overline{r}$ User Ÿ Device \  $\overline{r}$  $\overline{r}$  $\Box$  Address **IPv6 Address** Address Name  $ID$ SSID  $T$  ID Type State  $\top$  Protocol  $\top$ Name Type AP2-AIR-Web  $6c7e.67e3.6db9$ 10.76.6.150 fe80::10eb:ede2:23fe:75c3 AP3802Iń, Mac\_Filtering\_Wlan 9 WLAN Auth 11ac 6c7e67e36db9 N/A  $D-K9-2$ Pending 1 - 1 of 1 clients  $\bullet$  $\vert \vert \vert$  $\leftarrow$  1  $\rightarrow$  1  $10 -$ 

クライアントの詳細

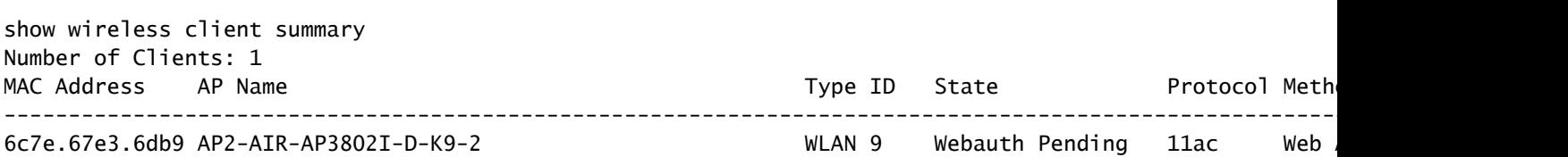

### <#root>

show wireless client mac-address 6c7e.67e3.6db9 detail Client MAC Address :

**6c7e.67e3.6db9**

Client MAC Type : Universally Administered Address Client DUID: NA Client IPv4 Address :

**10.76.6.150**

Client IPv6 Addresses : fe80::10eb:ede2:23fe:75c3 Client Username :

#### **6c7e67e36db9**

AP MAC Address : 1880.902b.05e0 AP Name: AP2-AIR-AP3802I-D-K9-2 AP slot : 1 Client State : Associated Policy Profile :

#### **Web-Filter-Policy**

Flex Profile : N/A

Wireless LAN Id: 9 WLAN Profile Name:

#### **Mac\_Filtering\_Wlan**

```
Wireless LAN Network Name (SSID): Mac_Filtering_Wlan
BSSID : 1880.902b.05eb
```
Client ACLs : None Mac authentication :

#### **Failed**

Policy Manager State:

**Webauth Pending**

Last Policy Manager State :

#### **IP Learn Complete**

Client Entry Create Time : 88 seconds Policy Type : N/A Encryption Cipher : None

Auth Method Status List Method : Web Auth Webauth State :

**Get Redirect**

Webauth Method :

**Webauth**

Web認証に成功すると、クライアントポリシーマネージャの状態はRUNに移行します

#### <#root>

show wireless client mac-address 6c7e.67e3.6db9 detail

Client ACLs : None Mac authentication : Failed Policy Manager State:

**Run**

Last Policy Manager State :

**Webauth Pending**

Client Entry Create Time : 131 seconds Policy Type : N/A

トラブルシュート

MAC障害時のWeb認証機能の機能は、MABの障害時にWeb認証をトリガーするコントローラ機能 に依存しています。主な目的は、トラブルシューティングと分析のためにコントローラからRAト

レースを効率的に収集することです。

放射能トレースの収集

CLIで指定したMACアドレスのクライアントデバッグトレースを生成するには、無線アクティブ トレースをアクティブにします。

放射性トレースを有効にする手順:

すべての条件付きデバッグが無効になっていることを確認します

clear platform condition all

指定したMACアドレスのデバッグを有効にする

debug wireless mac <H.H.H> monitor-time <Time is seconds>

### 問題を再現したら、デバッグを無効にしてRAトレース収集を停止します。

no debug wireless mac <H.H.H>

### RAトレースが停止すると、コントローラブートフラッシュにデバッグファイルが生成されます。

show bootflash: | include ra\_trace 2728 179 Jul 17 2024 15:13:54.0000000000 +00:00 ra\_trace\_MAC\_aaaabbbbcccc\_HHMMSS.XXX\_timezone\_Da

ファイルを外部サーバにコピーします。

copy bootflash:ra\_trace\_MAC\_aaaabbbbcccc\_HHMMSS.XXX\_timezone\_DayWeek\_Month\_Day\_year.log tftp://<IP addr

デバッグログを表示します。

more bootflash:ra\_trace\_MAC\_aaaabbbbcccc\_HHMMSS.XXX\_timezone\_DayWeek\_Month\_Day\_year.log

GUIでRAトレースを有効にします。

ステップ1:トラブルシューティング>放射性トレースに移動します。新しいエントリを追加する オプションを選択し、指定されたAdd MAC/IP AddressタブにクライアントのMACアドレスを入 力します。

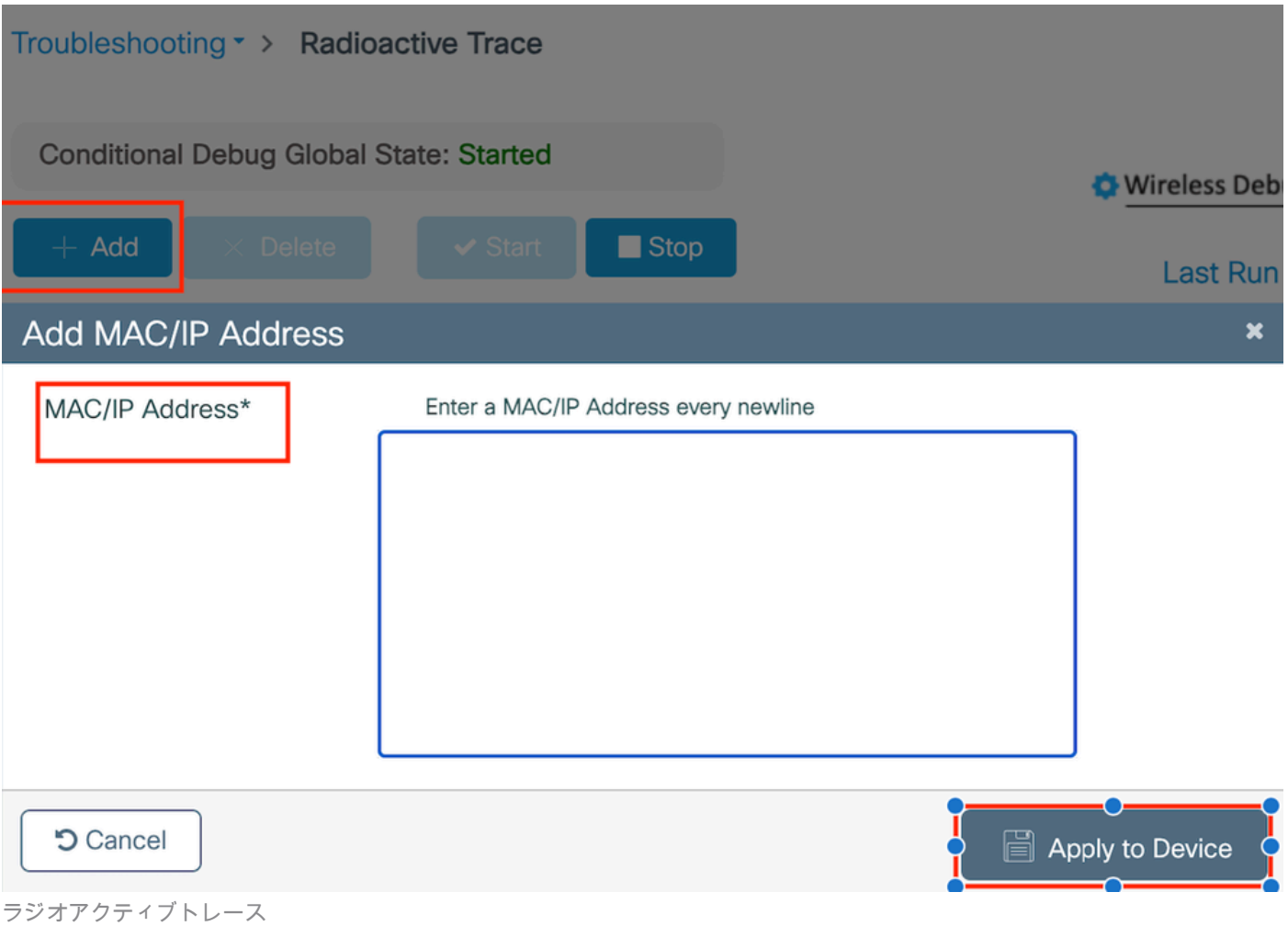

組み込みパケットキャプチャ:

Troubleshooting > Packet Captureに移動します。キャプチャ名を入力し、クライアントのMACア ドレスを内部フィルタMACとして指定します。バッファサイズを100に設定し、着信パケットと 発信パケットを監視するアップリンクインターフェイスを選択します。

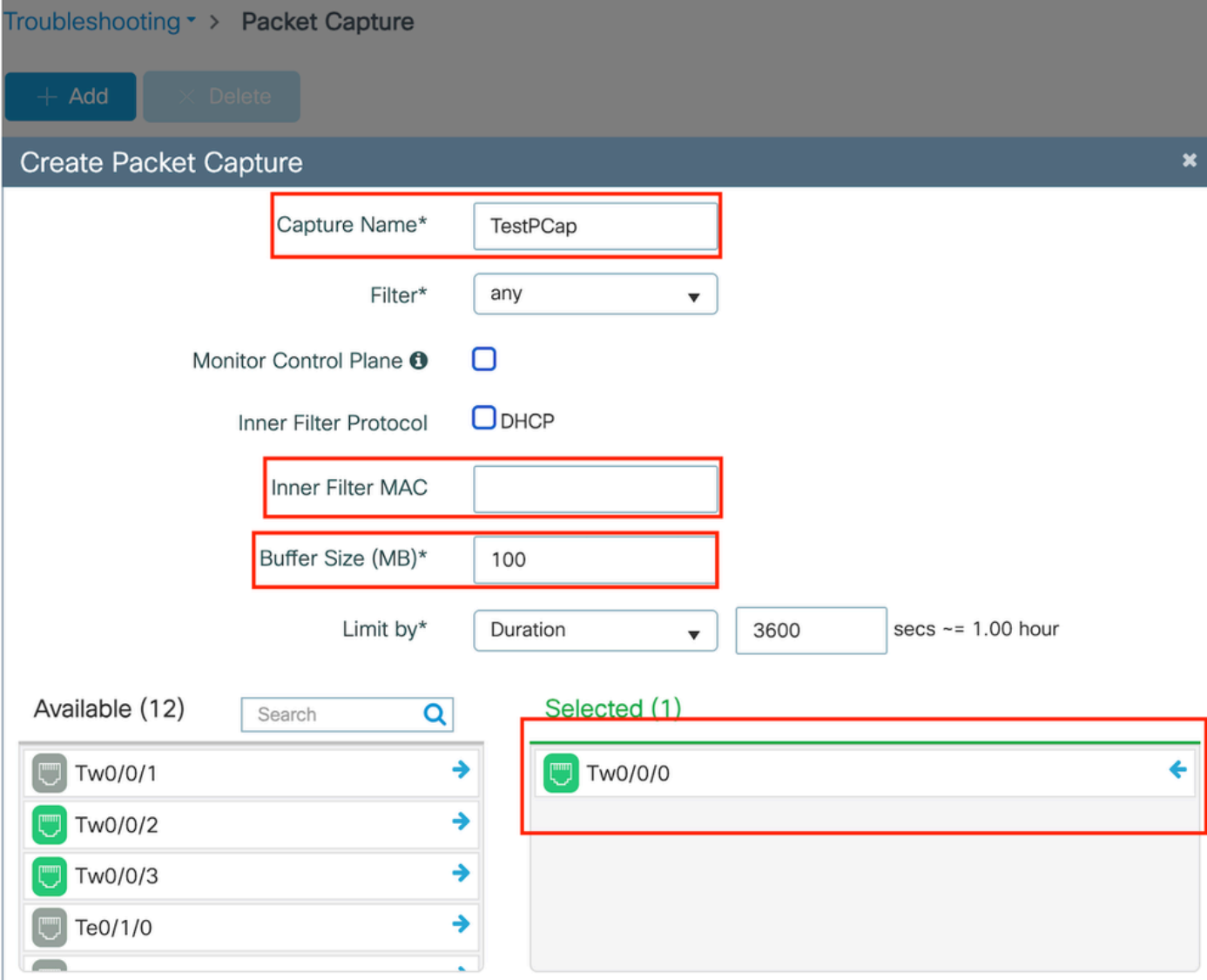

Embedded Packet Capture

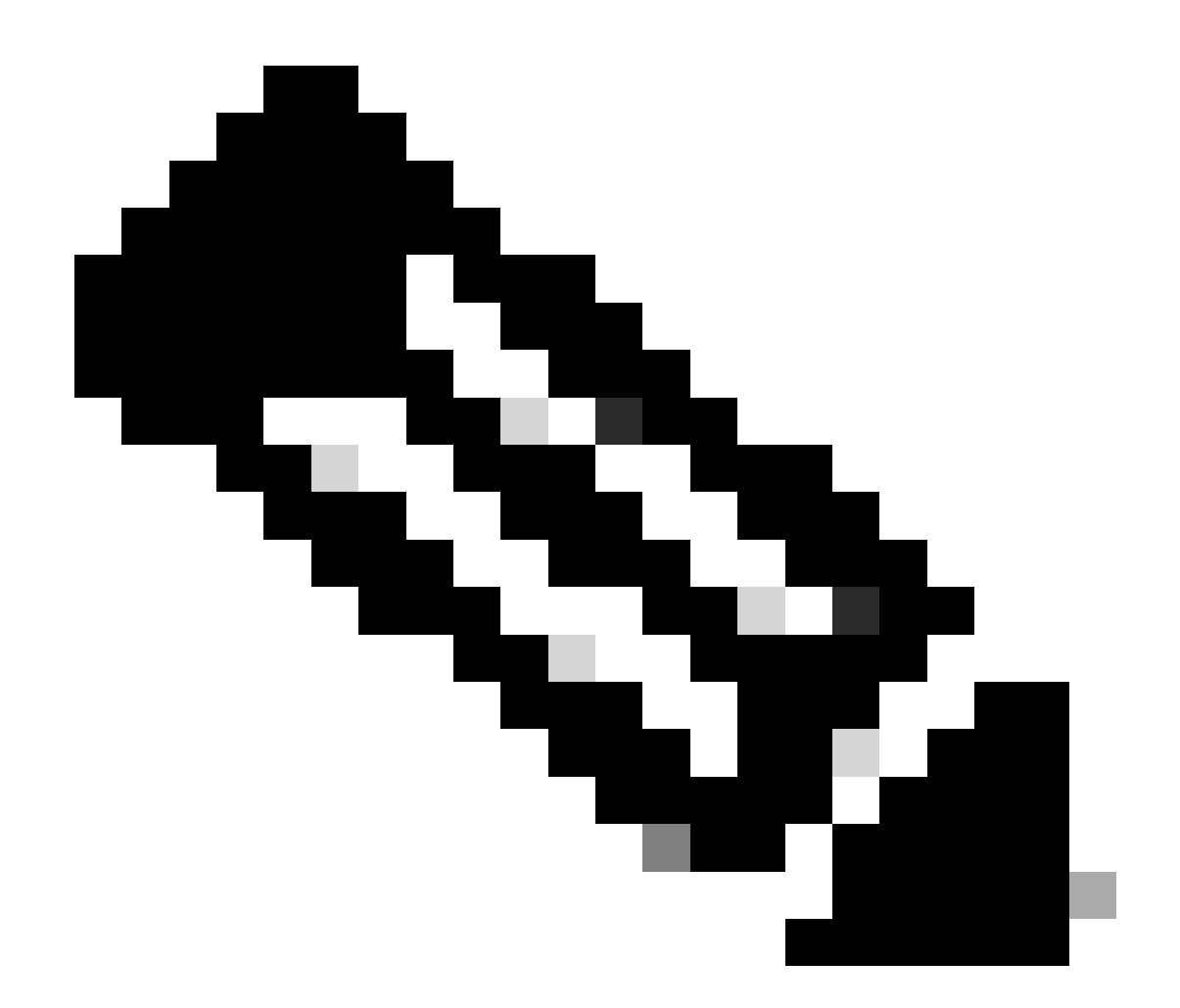

注:システムCPUにリダイレクトされ、データプレーンに再注入されたトラフィックを 表示するには、「コントロールトラフィックの監視」オプションを選択します。

## パケットをキャプチャするにはStartを選択します

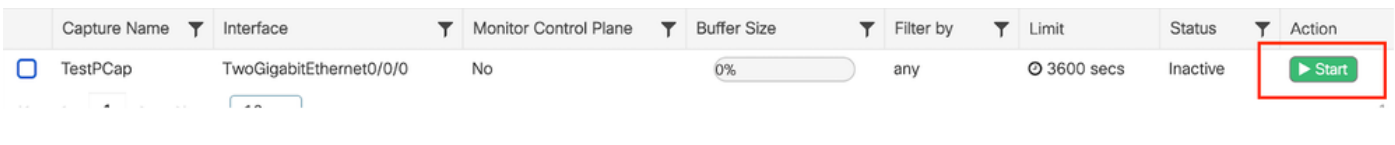

キャプチャの開始

### CLI での設定

monitor capture TestPCap inner mac <H.H.H> monitor capture TestPCap buffer size 100 monitor capture TestPCap interface twoGigabitEthernet 0/0/0 both monitor capture TestPCap start

<Reporduce the issue>

monitor capture TestPCap stop

show monitor capture TestPCap

Status Information for Capture TestPCap Target Type: Interface: TwoGigabitEthernet0/0/0, Direction: BOTH Status : Inactive Filter Details: Capture all packets Inner Filter Details: Mac: 6c7e.67e3.6db9 Continuous capture: disabled Buffer Details: Buffer Type: LINEAR (default) Buffer Size (in MB): 100 Limit Details: Number of Packets to capture: 0 (no limit) Packet Capture duration: 3600 Packet Size to capture: 0 (no limit) Maximum number of packets to capture per second: 1000 Packet sampling rate: 0 (no sampling)

## 外部TFTPサーバへのパケットキャプチャのエクスポート

*monitor capture TestPCap export tftp://<IP address>/ TestPCap.pcap*

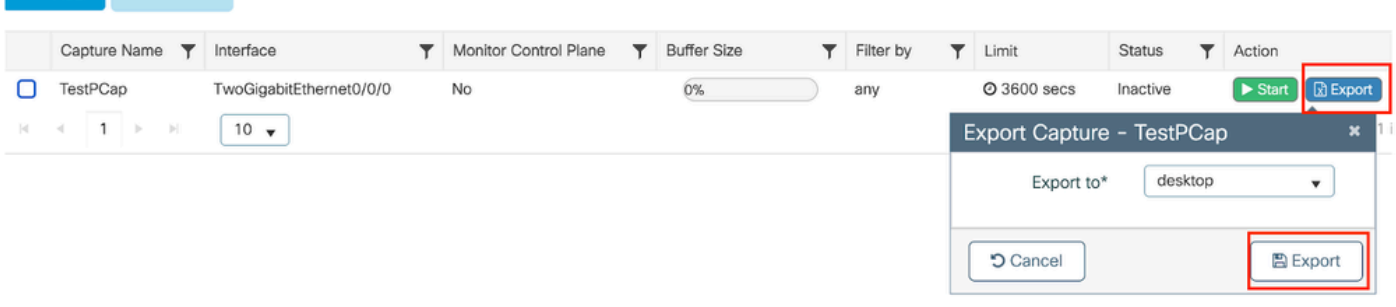

パケットキャプチャのエクスポート

 $+$  Add  $\times$  Delet

サンプルシナリオMAC認証が成功すると、クライアントデバイスがネットワークに接続し、その MACアドレスが設定されたポリシーを通じてRADIUSサーバによって検証され、検証の際にネッ トワークアクセスデバイスによってアクセスが許可されて、ネットワーク接続が可能になります  $\Omega$ 

クライアントが関連付けられると、コントローラはISEサーバにアクセス要求を送信します。

```
2024/07/16 21:12:52.711298748 {wncd_x_R0-0}{1}: [radius] [17765]: (info): RADIUS: Send Access-Request t
2024/07/16 21:12:52.711310730 {wncd_x_R0-0}{1}: [radius] [17765]: (info): RADIUS: authenticator 19 c6
2024/07/16 21:12:52.711326401 {wncd_x_R0-0}{1}: [radius] [17765]: (info): RADIUS: User-Name
2024/07/16 21:12:52.711329615 {wncd_x_R0-0}{1}: [radius] [17765]: (info): RADIUS: User-Password [2] 18 *
2024/07/16 21:12:52.711337331 {wncd_x_R0-0}{1}: [radius] [17765]: (info): RADIUS: Service-Type
2024/07/16 21:12:52.711340443 {wncd_x_R0-0}{1}: [radius] [17765]: (info): RADIUS: Vendor, Cisco
2024/07/16 21:12:52.711344513 {wncd_x_R0-0}{1}: [radius] [17765]: (info): RADIUS: Cisco AVpair
2024/07/16 21:12:52.711349087 {wncd_x_R0-0}{1}: [radius] [17765]: (info): RADIUS: Framed-MTU
2024/07/16 21:12:52.711351935 {wncd_x_R0-0}{1}: [radius] [17765]: (info): RADIUS: Message-Authenticato
2024/07/16 21:12:52.711377387 {wncd_x_R0-0}{1}: [radius] [17765]: (info): RADIUS: EAP-Key-Name
2024/07/16 21:12:52.711382613 {wncd_x_R0-0}{1}: [radius] [17765]: (info): RADIUS: Vendor, Cisco [26] 49
2024/07/16 21:12:52.711385989 {wncd_x_R0-0}{1}: [radius] [17765]: (info): RADIUS: Cisco AVpair [1] 43 "audit-session-id=9C064C0A0000227ABE923CE6
```
有効なユーザエントリがあるため、ISEはAccess-Acceptを送信します。

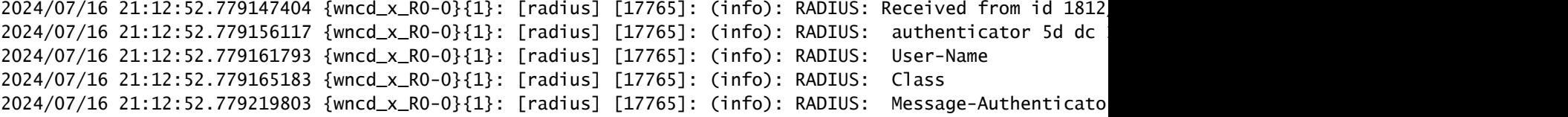

2024/07/16 21:12:52.779417578 {wncd\_x\_R0-0}{1}: [mab] [17765]: (info): [6c7e.67b7.2d29:capwap\_90000005] MAB received an Access-Accept for (6c7e.67b7.2d29) 2024/07/16 21:12:52.779436247 {wncd\_x\_R0-0}{1}: [mab] [17765]: (info): [6c7e.67b7.2d29:capwap\_90000005]

### クライアントポリシーの状態がMac認証に移行しました

2024/07/16 21:12:52.780181486 {wncd\_x\_R0-0}{1}: [client-auth] [17765]: (info): MAC: 6c7e.67b7.2d29 Cli 2024/07/16 21:12:52.780238297 {wncd\_x\_R0-0}{1}: [client-orch-sm] [17765]: (debug): MAC: 6c7e.67b7.2d29

MAB認証が成功した後、クライアントがIPラーニングステートになる

2024/07/16 21:12:55.791404789 {wncd\_x\_R0-0}{1}: [client-orch-state] [17765]: (note): MAC: 6c7e.67b7.2d2 2024/07/16 21:12:55.791739386 {wncd\_x\_R0-0}{1}: [client-iplearn] [17765]: (info): MAC: 6c7e.67b7.2d29

2024/07/16 21:12:55.794130301 {iosrp\_R0-0}{1}: [buginf] [4440]: (debug): AUTH-FEAT-SISF-EVENT: IP updat

# クライアントポリシーマネージャの状態がRUNに更新され、MAB認証を完了するクライアントの Web認証がスキップされる

2024/07/16 21:13:11.210786952 {wncd\_x\_RO-O}{1}: [errmsg] [17765]: (info): %CLIENT\_ORCH\_LOG-6-CLIENT\_ADD

### 組み込みパケットキャプチャを使用した検証

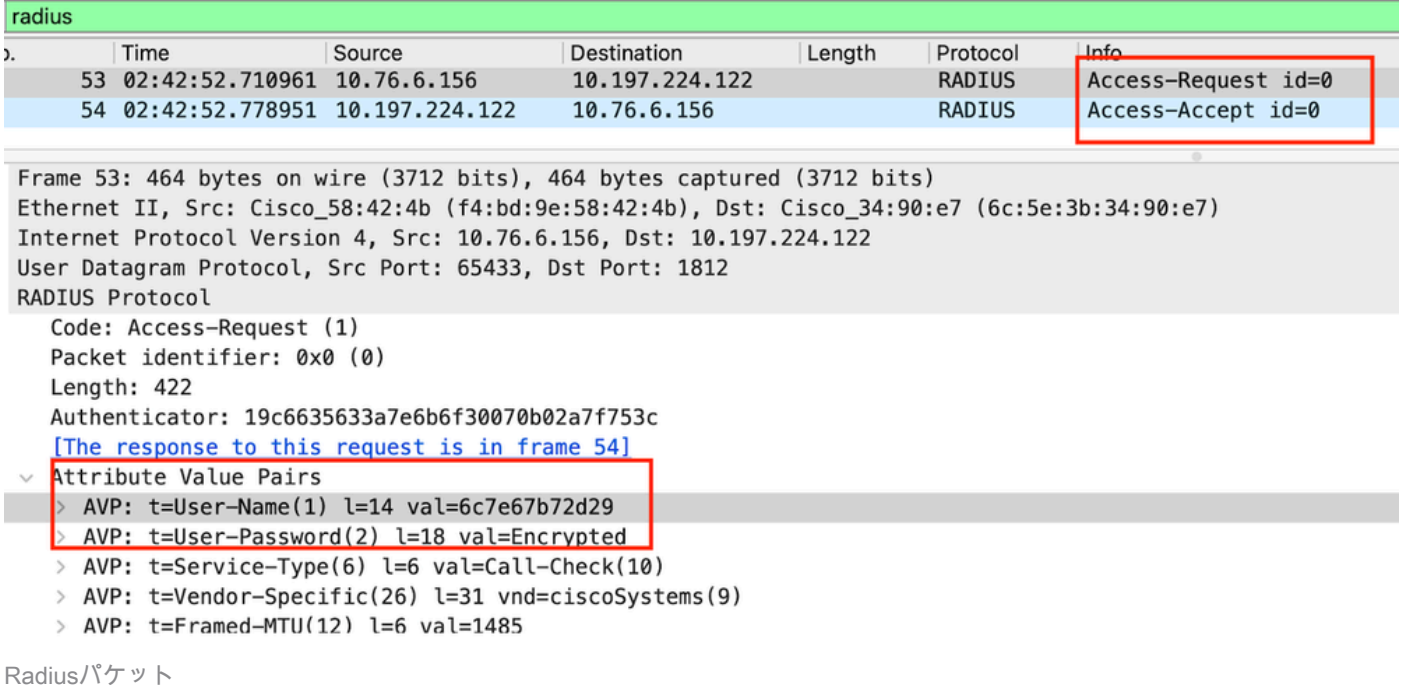

### クライアントデバイスのMAC認証が失敗する例

### アソシエーションが成功した後にクライアントに対して開始されたMAC認証

2024/07/17 03:20:59.842211775 {wncd\_x\_R0-0}{1}: [mab] [17765]: (info): [6c7e.67e3.6db9:capwap\_90000005] 2024/07/17 03:20:59.842280253 {wncd\_x\_R0-0}{1}: [ewlc-infra-evq] [17765]: (note): Authentication Succes 2024/07/17 03:20:59.842284313 {wncd\_x\_R0-0}{1}: [client-auth] [17765]: (info): MAC: 6c7e.67e3.6db9 Cli 2024/07/17 03:20:59.842320572 {wncd\_x\_R0-0}{1}: [mab] [17765]: (info): [6c7e.67e3.6db9:capwap\_90000005]

### このデバイスエントリがISEに存在しないため、ISEはアクセス拒否を送信します

2024/07/17 03:20:59.842678322 {wncd\_x\_R0-0}{1}: [mab] [17765]: (info): [6c7e.67e3.6db9:capwap\_90000005] 2024/07/17 03:20:59.842877636 {wncd\_x\_R0-0}{1}: [auth-mgr] [17765]: (info): [6c7e.67e3.6db9:capwap\_9000

```
MABが失敗したため、クライアントデバイスに対して開始されたWeb認証
```
クライアントがHTTP GET要求を開始すると、対応するTCPセッションがコントローラによって スプーフィングされるため、リダイレクトURLがクライアントデバイスにプッシュされます。

2024/07/17 03:21:37.817434046 {wncd\_x\_RO-0}{1}: [webauth-httpd] [17765]: (info): capwap\_90000005[6c7e.6 2024/07/17 03:21:37.817459639 {wncd\_x\_R0-0}{1}: [webauth-httpd] [17765]: (debug): capwap\_90000005[6c7e. 2024/07/17 03:21:37.817466483 {wncd\_x\_RO-0}{1}: [webauth-httpd] [17765]: (debug): capwap\_90000005[6c7e. 2024/07/17 03:21:37.817482231 {wncd\_x\_R0-0}{1}: [webauth-state] [17765]: (info): capwap\_90000005[6c7e.6

クライアントはリダイレクトURLへのHTTP Getを開始し、ページがロードされるとログインクレ デンシャルが送信されます。

コントローラがISEにアクセス要求を送信します

これは、Access-Acceptパケットで有効なユーザ名が確認されるWeb認証です

```
2024/07/17 03:22:51.132347799 {wncd_x_R0-0}{1}: [radius] [17765]: (info): RADIUS: Send Access-Request t
2024/07/17 03:22:51.132362949 {wncd_x_R0-0}{1}: [radius] [17765]: (info): RADIUS: authenticator fd 40
2024/07/17 03:22:51.132368737 {wncd_x_R0-0}{1}: [radius] [17765]: (info): RADIUS: Calling-Station-Id
2024/07/17 03:22:51.132372791 {wncd_x_R0-0}{1}: [radius] [17765]: (info): RADIUS: User-Name
2024/07/17 03:22:51.132376569 {wncd_x_R0-0}{1}: [radius] [17765]: (info): RADIUS: Vendor, Cisco [26] 49
```
ISEから受信したAccess-Accept

```
2024/07/17 03:22:51.187040709 {wncd_x_R0-0}{1}: [radius] [17765]: (info): RADIUS: Received from id 1812
2024/07/17 03:22:51.187050061 {wncd_x_R0-0}{1}: [radius] [17765]: (info): RADIUS: authenticator d3 ac
2024/07/17 03:22:51.187055731 {wncd_x_R0-0}{1}: [radius] [17765]: (info): RADIUS: User-Name
2024/07/17 03:22:51.187059053 {wncd_x_R0-0}{1}: [radius] [17765]: (info): RADIUS: Class
2024/07/17 03:22:51.187102553 {wncd_x_R0-0}{1}: [radius] [17765]: (info): RADIUS: Message-Authenticato
```
Web認証が成功し、クライアントの状態がRUN状態に移行します。

2024/07/17 03:22:51.193775717 {wncd\_x\_RO-O}{1}: [errmsg] [17765]: (info): %CLIENT\_ORCH\_LOG-6-CLIENT\_ADD 2024/07/17 03:22:51.194009423 {wncd\_x\_R0-0}{1}: [client-orch-state] [17765]: (note): MAC: 6c7e.67e3.6db

### EPCキャプチャによる検証

クライアントはコントローラの仮想IPアドレスを使用してTCPハンドシェイクを完了し、クライ

アントはリダイレクトポータルページをロードします。ユーザがユーザ名とパスワードを送信す ると、コントローラ管理IPアドレスからのRADIUSアクセス要求を確認できます。

認証が成功すると、クライアントのTCPセッションが閉じられ、コントローラ上でクライアント がRUN状態に移行します。

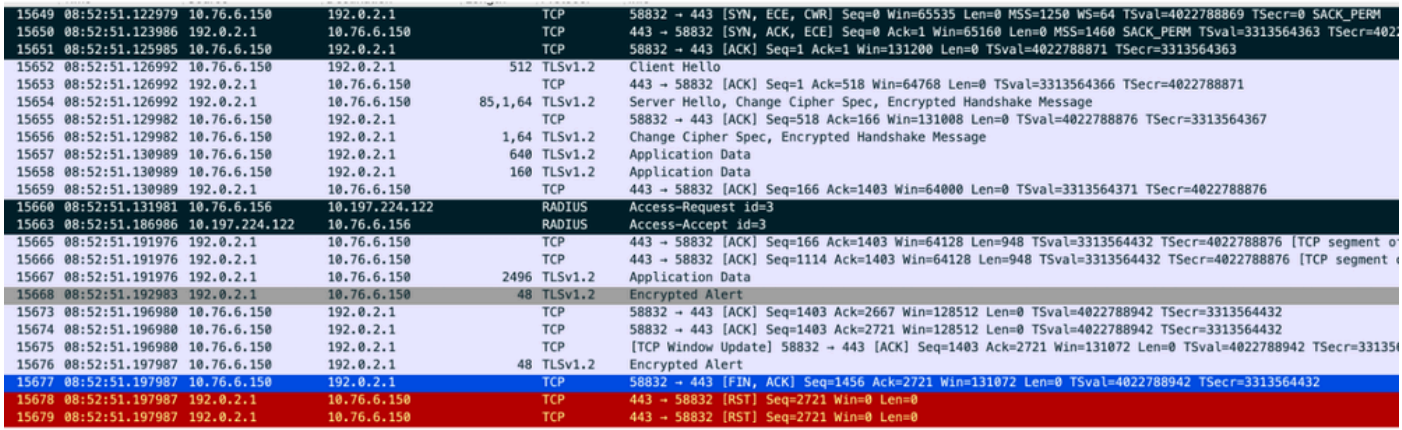

RADIUSパケットを使用したTCPフロー

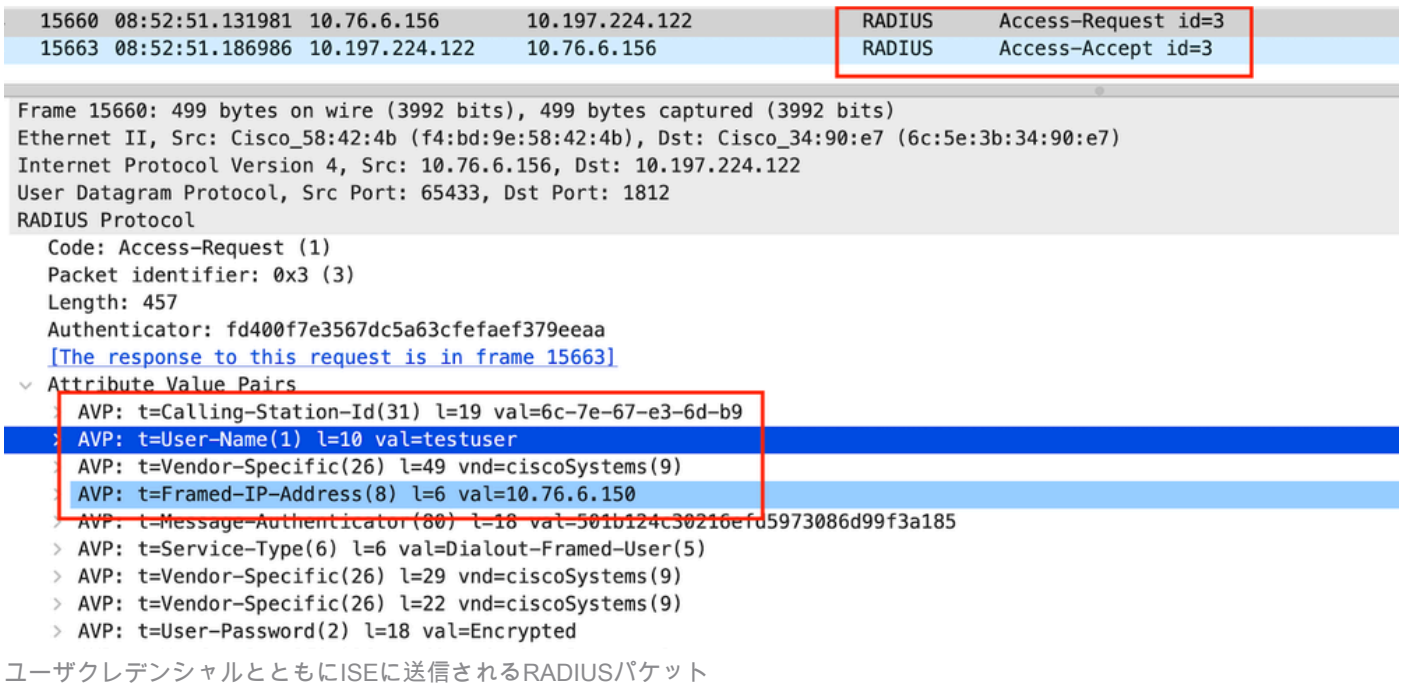

クライアントトラフィックを検証するためのクライアント側のWiresharkキャプチャがポータルペ ージにリダイレクトされ、コントローラの仮想IPアドレス/WebサーバへのTCPハンドシェイクを 検証します。

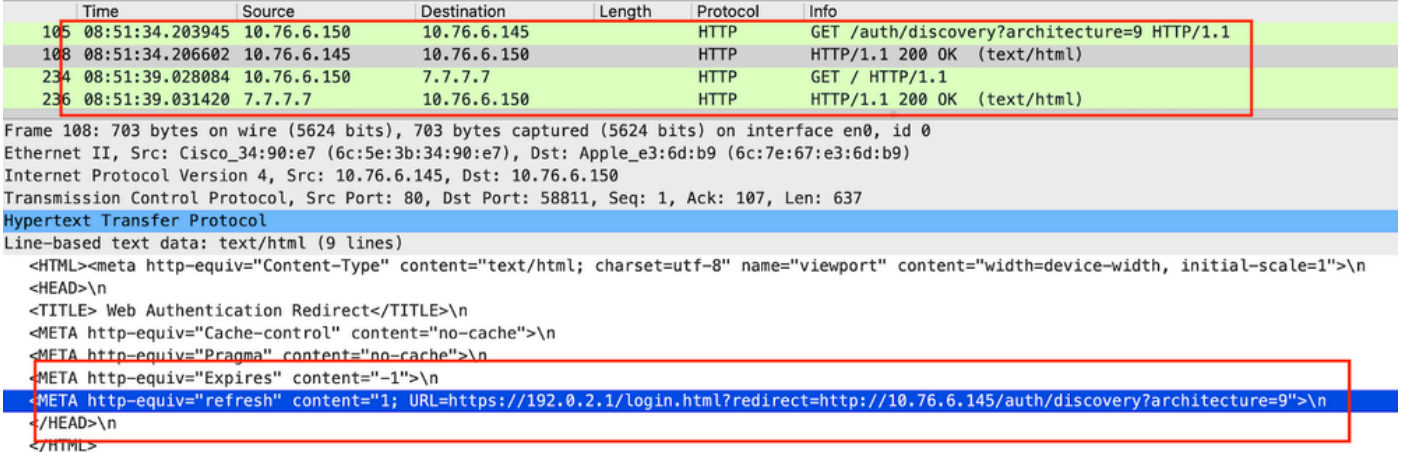

リダイレクトURLを検証するためのクライアント側キャプチャ

# クライアントがコントローラの仮想IPアドレスへのTCPハンドシェイクを確立する

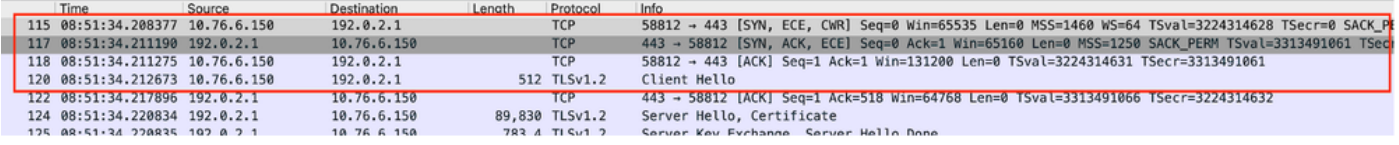

クライアントとWebサーバ間のTCPハンドシェイク

## Web認証が成功した後、セッションが閉じられました。

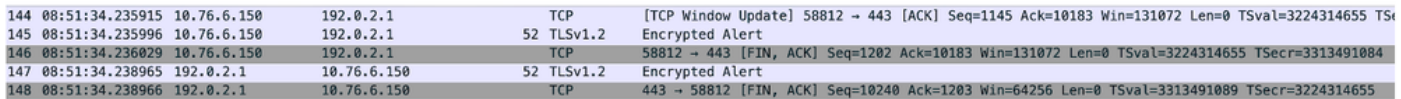

クライアントがWeb認証を完了した後にTCPセッションが閉じられた

# 関連情報

# [Catalyst 9800ワイヤレスLANコントローラでのワイヤレスデバッグとログ収集について](https://www.cisco.com/c/en/us/support/docs/wireless/catalyst-9800-series-wireless-controllers/213949-wireless-debugging-and-log-collection-on.html)

[9800でのWebベース認証](https://www.cisco.com/c/en/us/td/docs/wireless/controller/9800/config-guide/web-authentication/b-configuring-web-based-authentication-on-cisco-catalyst-9800-series-controllers.html)

[9800でのローカルWeb認証の設定](https://www.cisco.com/c/en/us/support/docs/wireless/catalyst-9800-l-wireless-controller/220405-configure-local-web-authentication-with.html)

翻訳について

シスコは世界中のユーザにそれぞれの言語でサポート コンテンツを提供するために、機械と人に よる翻訳を組み合わせて、本ドキュメントを翻訳しています。ただし、最高度の機械翻訳であっ ても、専門家による翻訳のような正確性は確保されません。シスコは、これら翻訳の正確性につ いて法的責任を負いません。原典である英語版(リンクからアクセス可能)もあわせて参照する ことを推奨します。